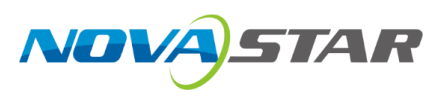

# **Vunit 3000**

# 智能中控

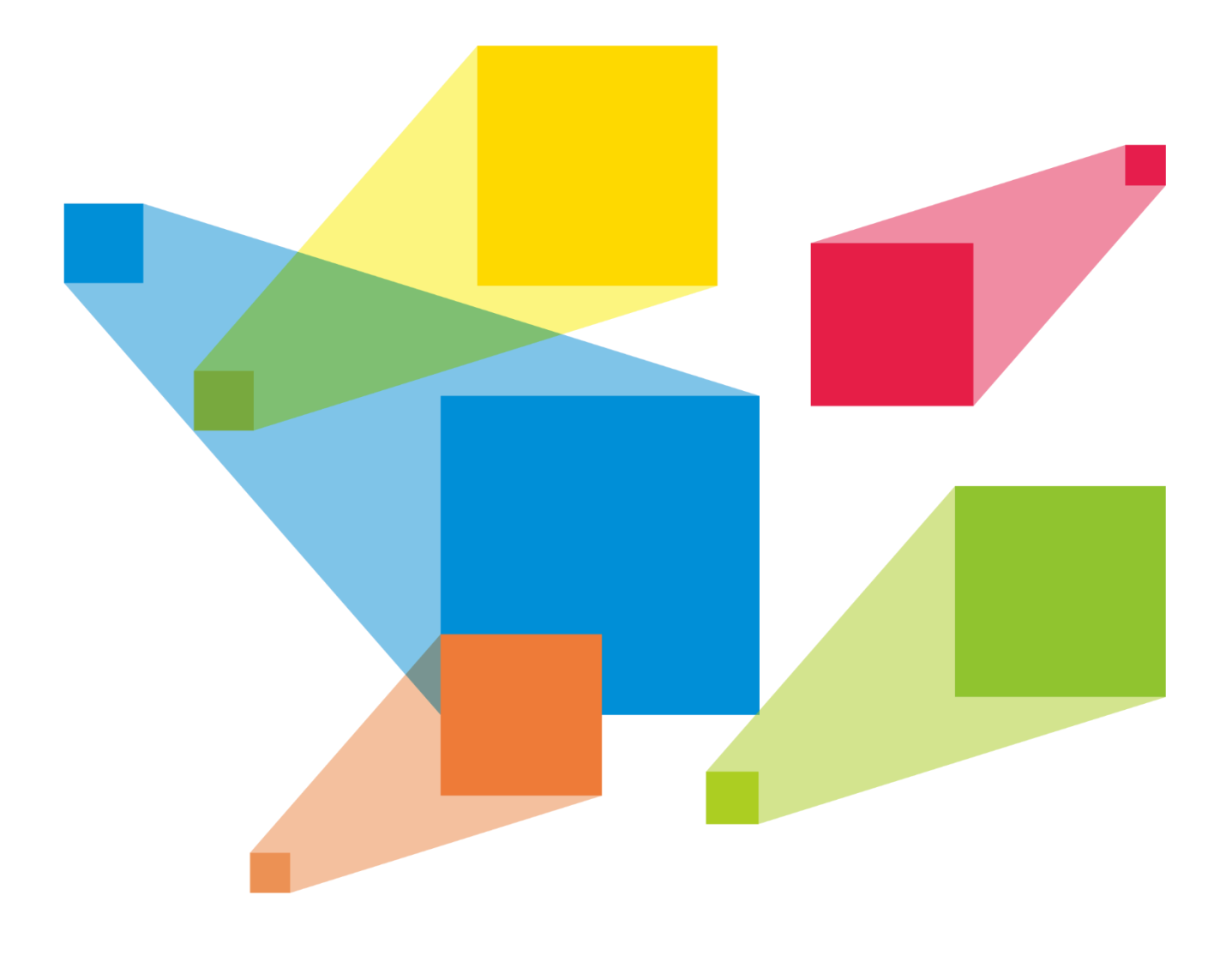

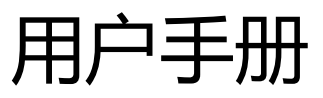

# <span id="page-1-0"></span>更新记录

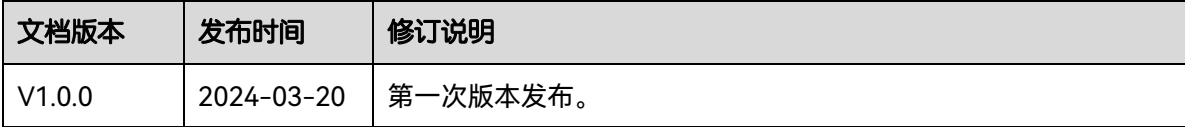

# 目录

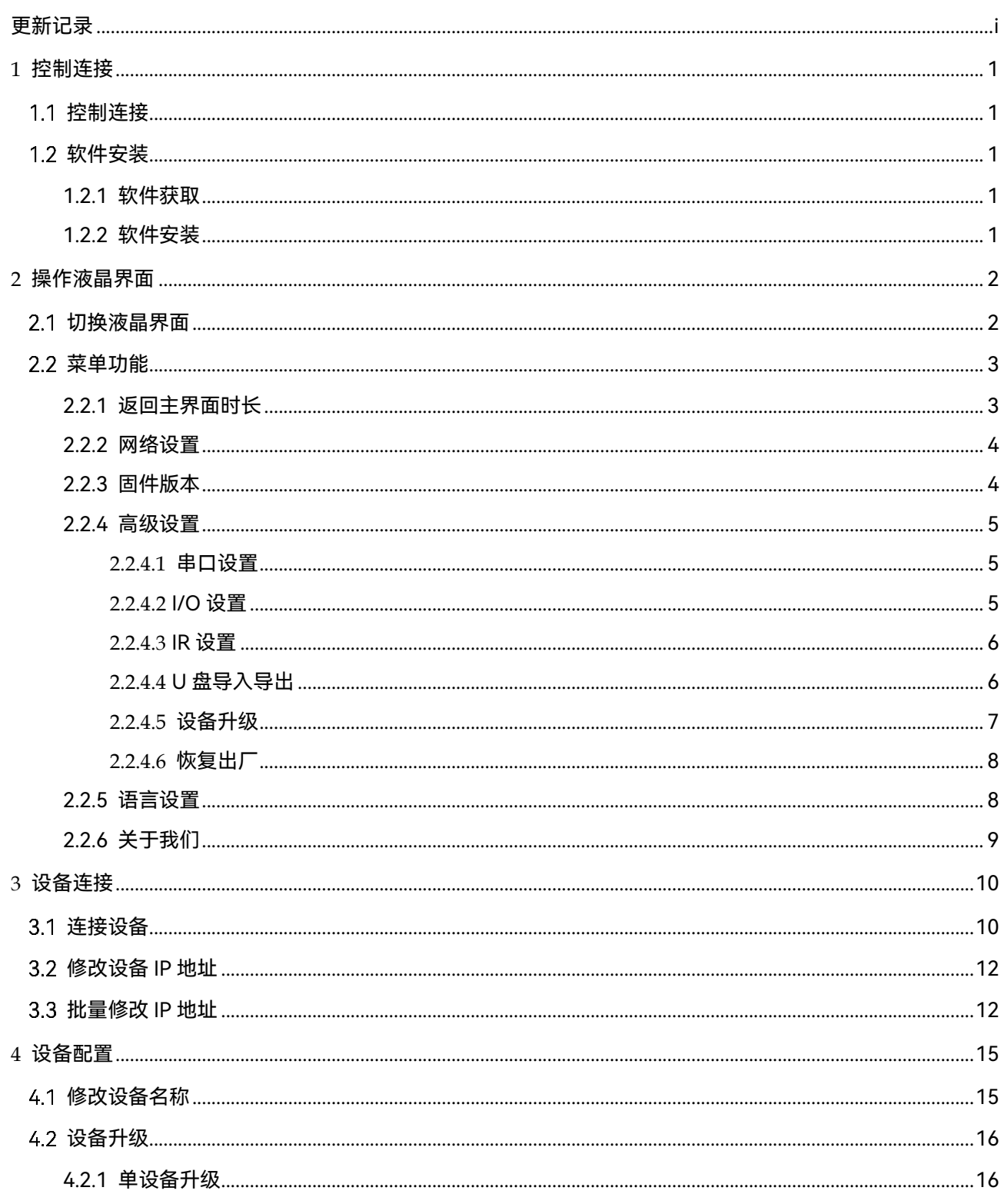

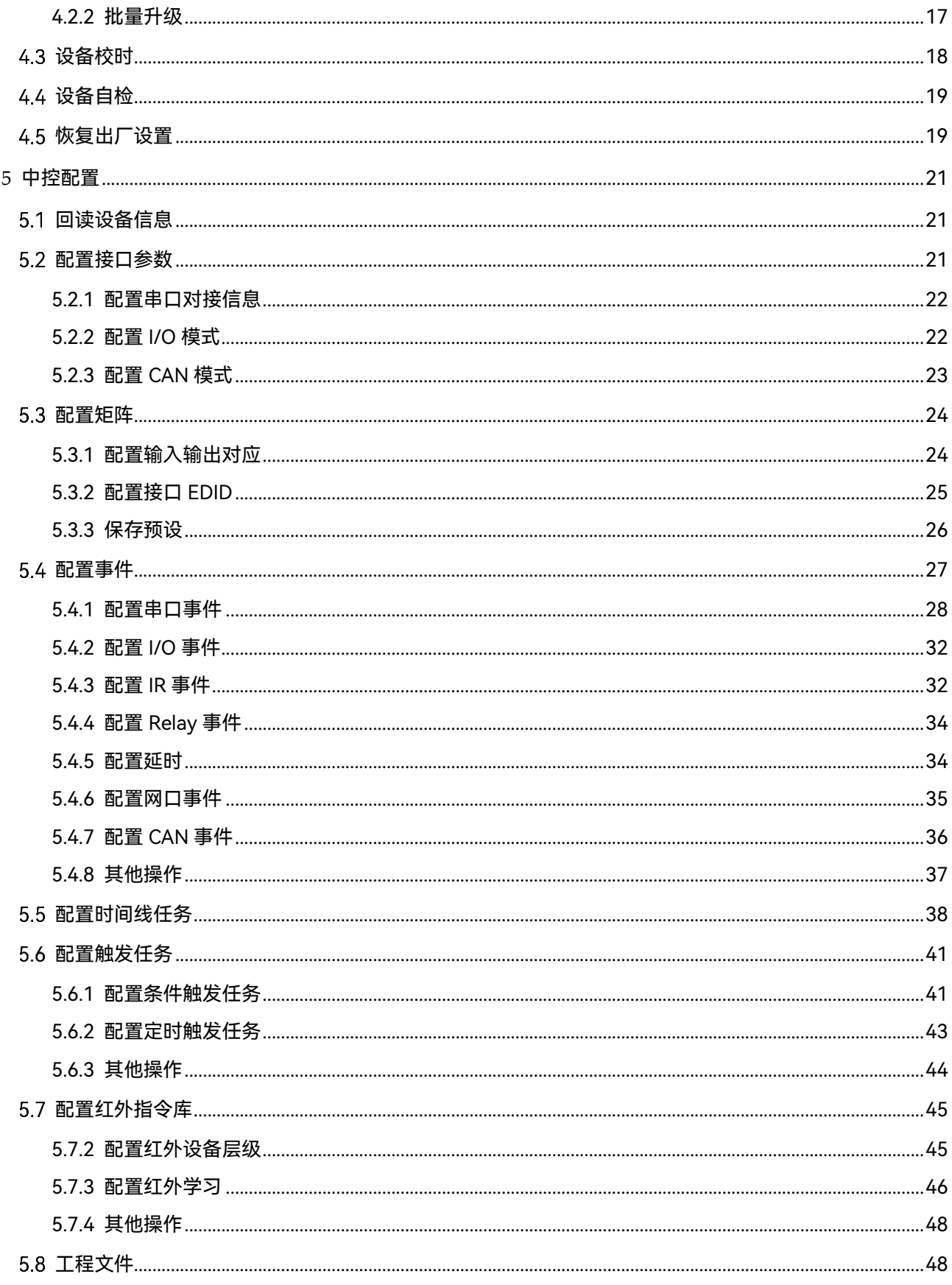

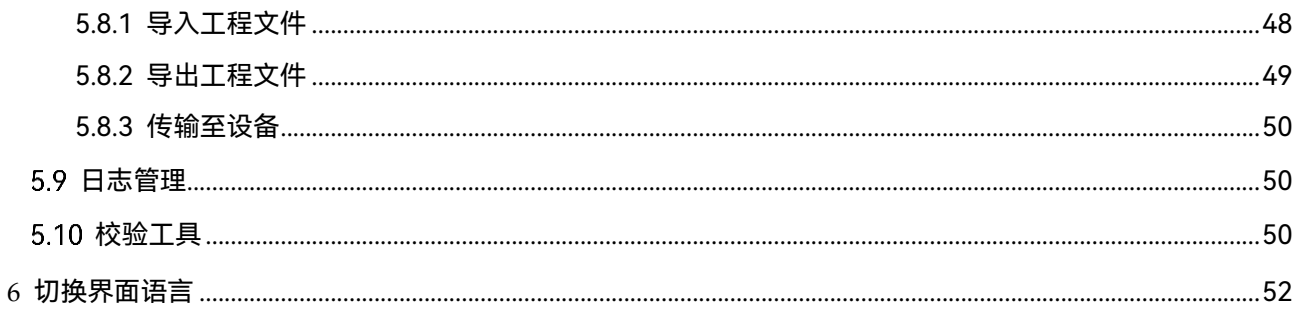

# <span id="page-5-0"></span>1 **控制连接**

# <span id="page-5-1"></span>控制连接

图1-1 设备控制连接

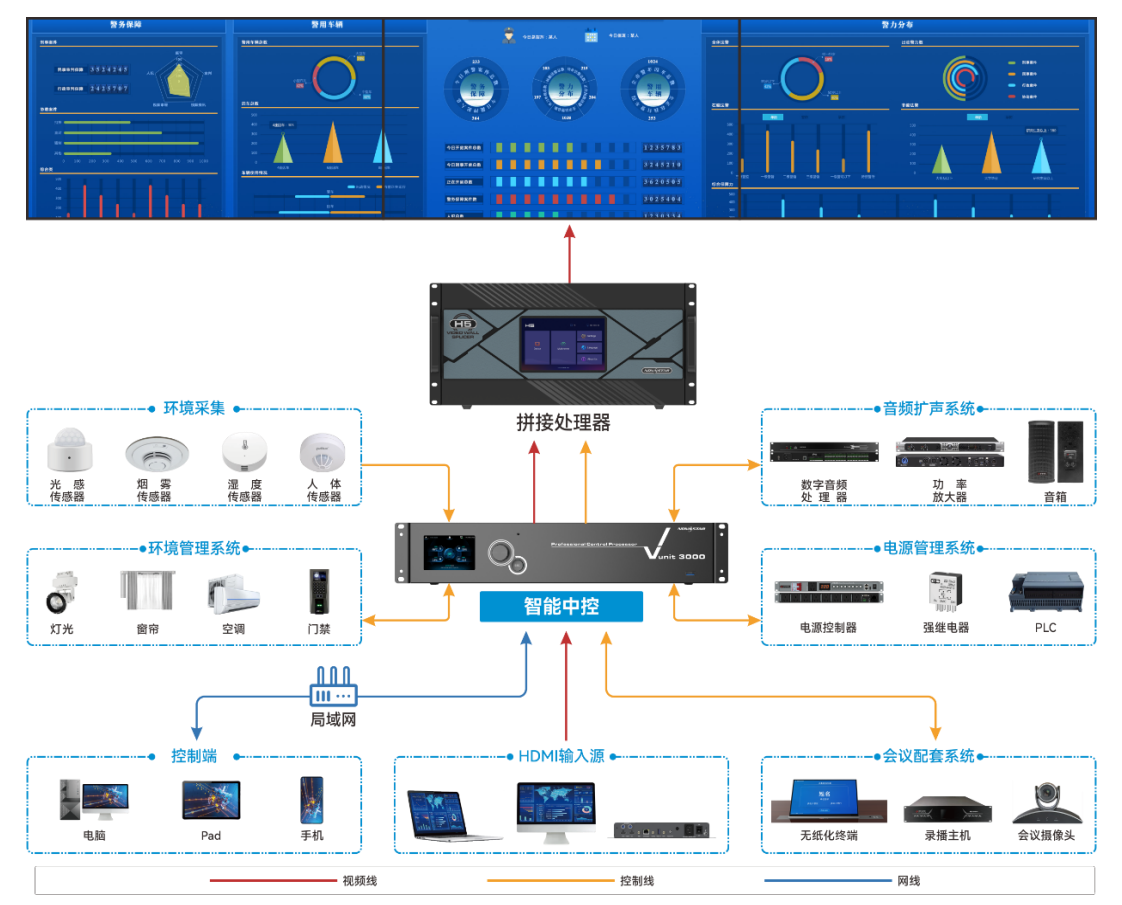

# <span id="page-5-2"></span>软件安装

## <span id="page-5-3"></span>1.2.1 软件获取

可通过以下方式获取 BCtools 软件安装包。

- 从设备提供商处获取 BCtools 安装包, 并拷贝至用户控制计算机上。
- 请联系您的销售/技术工程师获取软件安装包, 并拷贝至用户控制计算机上。

## <span id="page-5-4"></span>1.2.2 软件安装

解压缩控制软件包到计算机,双击 BCtools.exe 安装包,并根据提示完成控制软件的安装。 BCtools 工具当前仅支持 Windows7 及以上系统安装。

# <span id="page-6-0"></span>2 **操作液晶界面**

液晶界面操作说明:

- 旋钮操作
	- − 主界面下,按下旋钮进入菜单操作界面。
	- − 主界面下,旋转旋钮可切换设备整体状态和后面板连接状态界面。
	- − 菜单操作界面下,旋转旋钮选择菜单,按下旋钮选定当前菜单或者进入子菜单选项。
	- − 选定带有参数的菜单后可以通过旋转旋钮调节参数,请注意调节完成后需要再次按下旋钮 进行确认。
- ECS 键: 返回键, 短按退出当前菜单或操作。
- 旋钮+ECS 组合操作:长按旋钮和 ESC 键 3s 及以上锁定或解除锁定前面板按键。

<span id="page-6-1"></span>2.1 切换液晶界面

设备开机后,默认显示设备的状态界面,如图 [2-1](#page-6-2) [设备状态所](#page-6-2)示。旋转旋钮可切换至设备后面 板状态展示界面,如图 [2-2](#page-6-3) [设备后面板接口状态所](#page-6-3)示。

图2-1 设备状态

<span id="page-6-2"></span>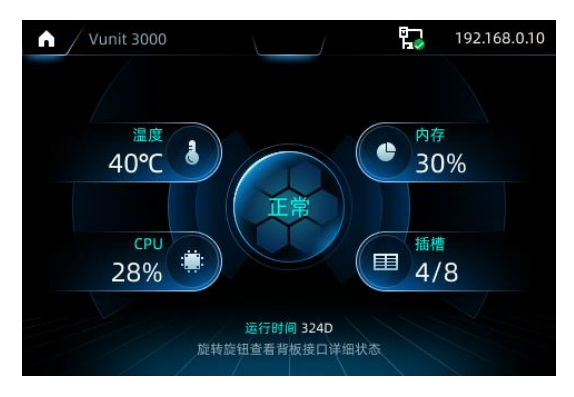

右上角显示设备 IP 地址, 设备默认 IP 地址为 "192.168.0.10"。

<span id="page-6-3"></span>图2-2 设备后面板接口状态

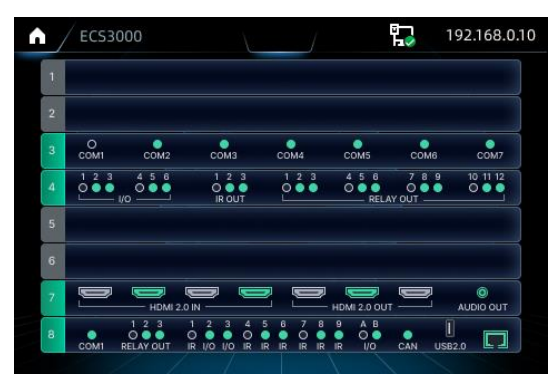

接口状态说明:

- 绿色:表示该接口已连接
- 灰白色:表示该接口未连接。

卡槽空表示该卡槽未插入中控卡。

## <span id="page-7-0"></span>2.2 菜单功能

按下旋钮进入 Vunit 3000 主菜单界面。

图2-3 主菜单

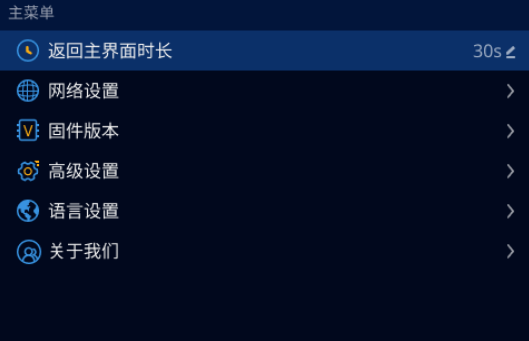

#### <span id="page-7-1"></span>2.2.1 返回主界面时长

Vunit 3000 液晶界面进入某一菜单后,当对当前界面不进行任何操作时,设置停留在当前界面 的时间长度。

在"主菜单"界面,选择"返回主界面时长",按下旋钮启用返回主界面时长设置,旋转旋钮调 整设定的时间长度,再次按下旋钮确认设置。默认值"60s",最大值"3600s"。

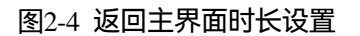

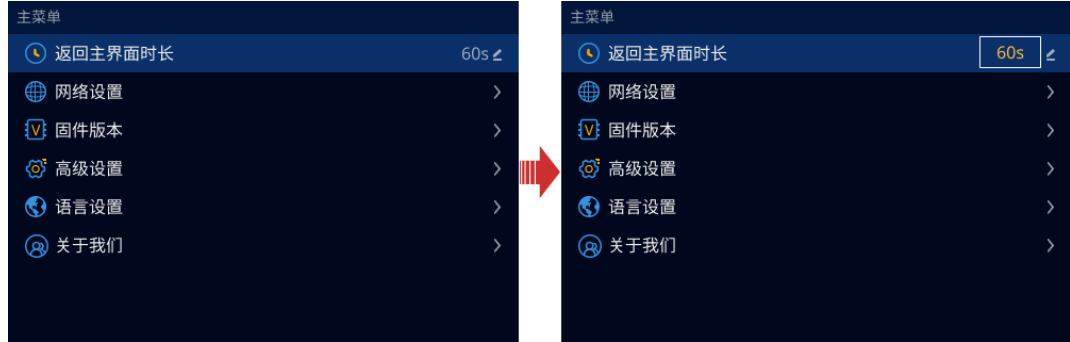

#### <span id="page-8-0"></span>2.2.2 网络设置

当上位机控制 Vunit 3000 时,需要保证 Vunit 3000 与上位机在同一网段中,并且 Vunit 3000 的 IP 地址不能与上位机一致。

步骤 1 在"主菜单"界面,旋转旋钮选择"网络设置",按下旋钮进入网络设置界面。

步骤 2 选择"设备 IP",按下旋钮启用设备 IP 配置。

步骤 3 旋转旋钮设置设备 IP 地址的第四位数字。

图2-5 网络设置

步骤 4 按下旋钮确认并依次向前设置 IP 地址其他数字。

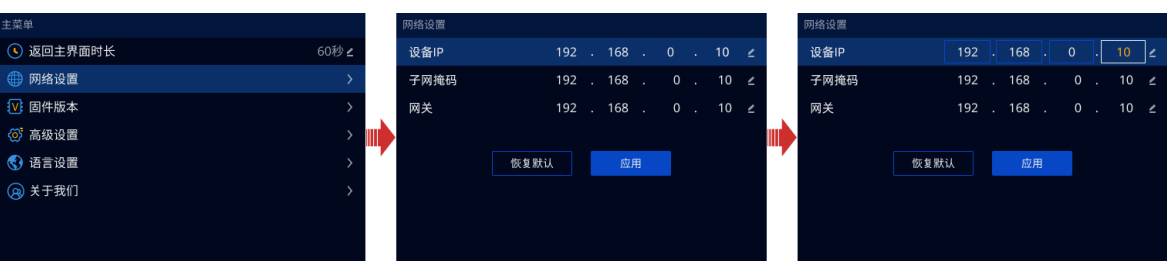

- 步骤 5 依据设备 IP 地址的其他设置方式,依次设置"子网掩码"和"网关"。
- 步骤 6 旋转旋钮选择 "应用", 按下旋钮使设备网络配置生效。

#### <span id="page-8-1"></span>2.2.3 固件版本

在"固件版本"界面,可查看设备主控卡、设备子卡的当前固件版本信息。

在"主菜单"界面,旋转旋钮选择"固件版本",按下旋钮,进入"固件版本"信息查看界面。

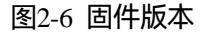

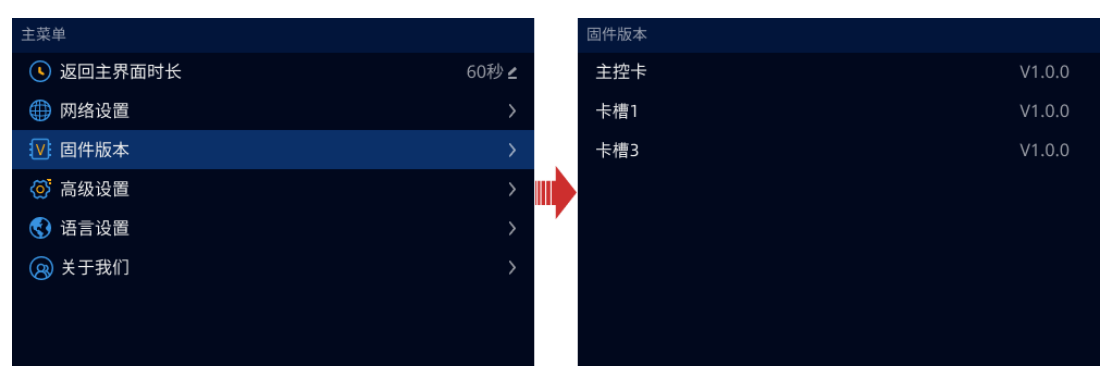

<span id="page-9-0"></span>2.2.4 高级设置

在"高级设置"中,可进行"串口设置"、"I/O 设置"、"IR 设置"、"设备升级"、"恢复出厂"和 "U 盘导入/导出"设置。

<span id="page-9-1"></span>2.2.4.1 串口设置

图2-7 串口设置

步骤 1 在"主菜单"界面, 旋转旋钮选择"高级设置", 进入高级设置界面。

步骤 2 在"高级设置"界面,选择"串口设置",按下旋钮进入"串口设置"界面。

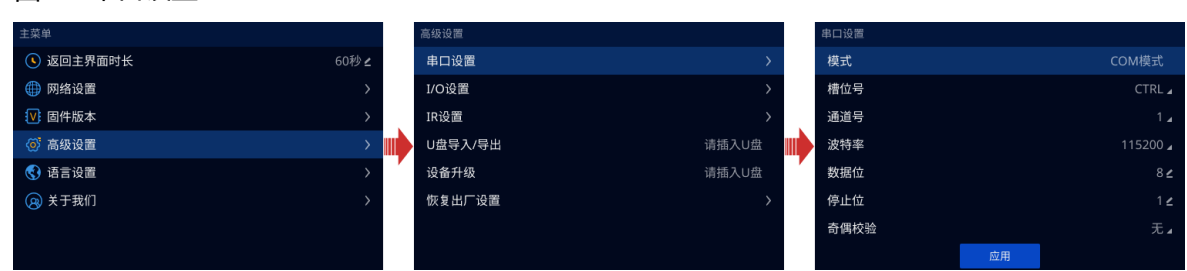

- 模式: 查看串口的工作模式, 支持 "COM 模式"和 "Modbus-ASCII 模式"两种模式。当前 模式仅支持从设备读取,不支持液晶界面设置。
- 槽位号:选择需要配置的 COM 口所在的卡槽的槽位号。"CTRL"表示当前卡为主控卡。
- 通道号:设置需要配置的 COM 口所在卡的通道号。
- 波特率、数据位、停止位、奇偶校验:设置当前 COM 号与受控设备的对接数据, 请参照受 控设备的对应参数配置。

步骤 3 旋转旋钮选择 "应用",按下旋钮使配置生效。

<span id="page-9-2"></span>2.2.4.2 I/O 设置

- 步骤 1 在"主菜单"界面,旋转旋钮选择"高级设置",进入高级设置界面。
- 步骤 2 在 "高级设置"界面, 选择 "I/O 设置", 按下旋钮进入 "I/O 设置"界面。

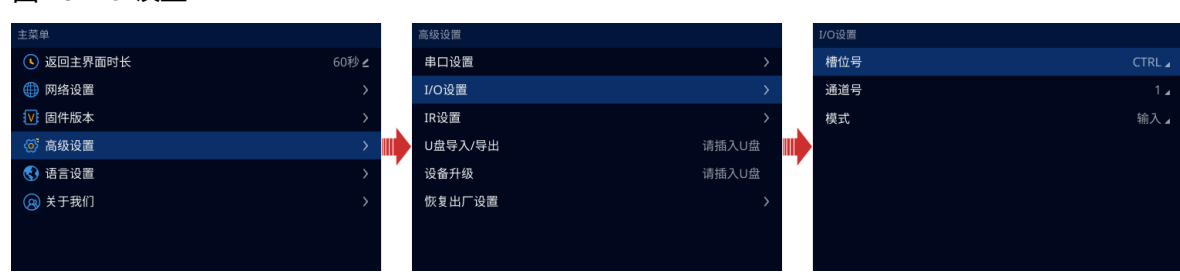

图2-8 I/O 设置

- 槽位号:选择需要配置的 I/O 口所在的卡槽的槽位号。"CTRL"表示当前卡为主控卡。
- 通道号:设置需要配置的 I/O 口所在卡的通道号。
- 模式:I/O 接口支持"输入"、"输出-高"和"输出-低"三种模式,需要根据每个接口对 接设备选择接口模式。
	- − 当 I/O 接口对接输入信号的设备时, I/O 接口选择"输入"模式, 如烟雾传感器、温湿度 传感器等设备。
	- 当 I/O 接口对接受控设备时,需要通过 I/O 接口进行控制, 则 I/O 接口选择"输出-高" 或"输出-低"模式,"输出-高"或"输出-低"需要根据受控设备接收信号进行选择。

步骤 3 按"ECS 键"退出当前界面,并使当前配置生效。

<span id="page-10-0"></span>2.2.4.3 IR 设置

步骤 1 在"主菜单"界面,旋转旋钮选择"高级设置",进入高级设置界面。

步骤 2 在"高级设置"界面,选择"IR 设置",按下旋钮进入"IR 设置"界面。

图2-9 IR 设置

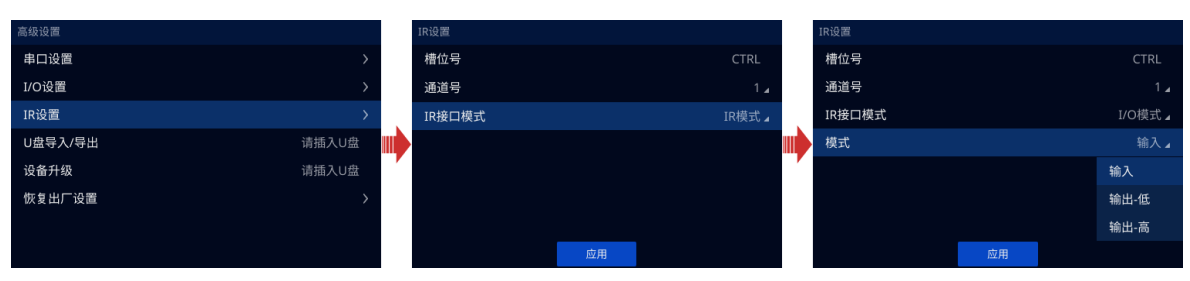

- 槽位号:选择需要配置的 IR 口所在的卡槽的槽位号。"CTRL"表示当前卡为主控卡。
- 通道号: 设置需要配置的 IR 口所在卡的通道号。
- IR 接口模式:当所选 IR 接口位于主控卡时,可设置 IR 接口模式为"IR 模式"或"I/O 模 式"。当所选 IR 接口不在主控卡时, 仅支持 "IR 模式"。
	- − IR 模式:当前接口仅用作 IR 接口。
	- − I/O 模式:将当前接口设置为 I/O 接口。
- 模式:当"IR 接口模式"为"I/O 模式"时,当前设置可见,需要根据每个接口对接设备选 择接口模式。

<span id="page-10-1"></span>2.2.4.4 U 盘导入导出

Vunit 3000 可将配置信息通过 U 盘导出到本地, 或者将 U 盘中存储的配置文件导入到设备中, 进行快速配置。

在主菜单界面选择"高级设置 > U 盘导入/导出",按下旋钮进入"U 盘导入/导出"界面。

#### 图2-10 U 盘导入导出

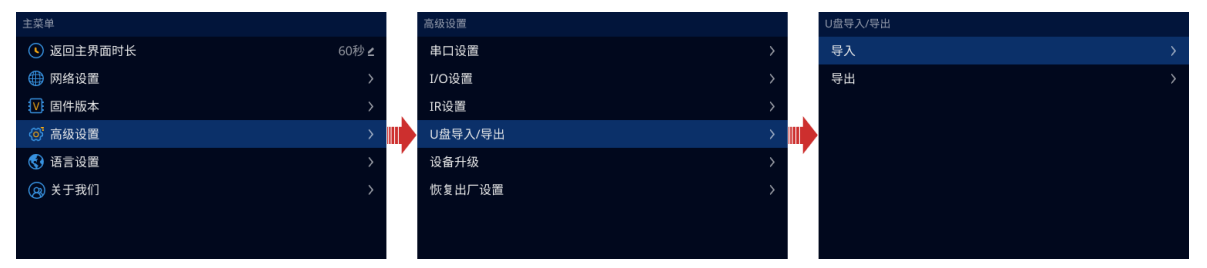

- 导入: 将存储到 U 盘中的设备配置文件导入到 Vunit 3000 设备中。
- 导出: 将 Vunit 3000 的配置信息导出到 U 盘中。

<span id="page-11-0"></span>2.2.4.5 设备升级

Vunit 3000 可通过 U 盘对设备进行升级, 通过 U 盘进行设备升级时, 需要提前将升级程序存储 到 U 盘的根目录。

- 步骤 1 将 U 盘插入到 Vunit 3000 前面板的 USB 接口或主控卡的 USB 接口上。
- 步骤 2 按下旋钮进入"主菜单"界面。
- 步骤 3 选择"高级设置 > 设备升级",按下旋钮进入设备升级界面。
- 步骤 4 旋转旋钮选择 U 盘中存储的升级程序。

图2-11 设备升级

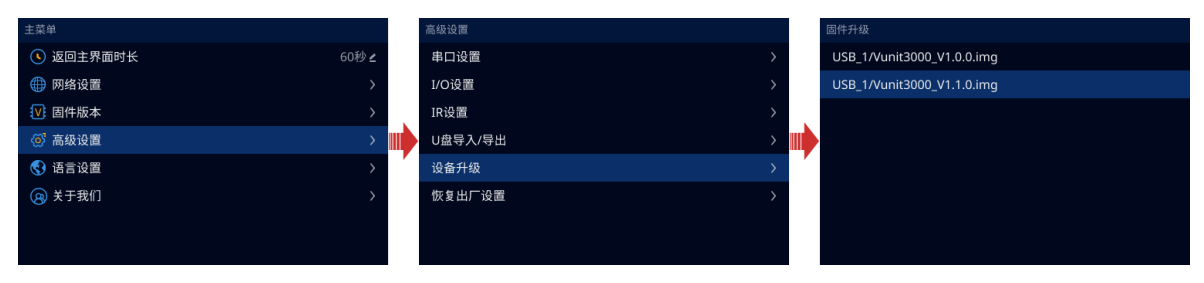

步骤 5 按下旋钮启用设备升级功能。

步骤 6 认真查看设备升级提示信息,并旋转旋钮选择"确定",按下旋钮,系统自动进行升级。

#### 图2-12 设备升级中

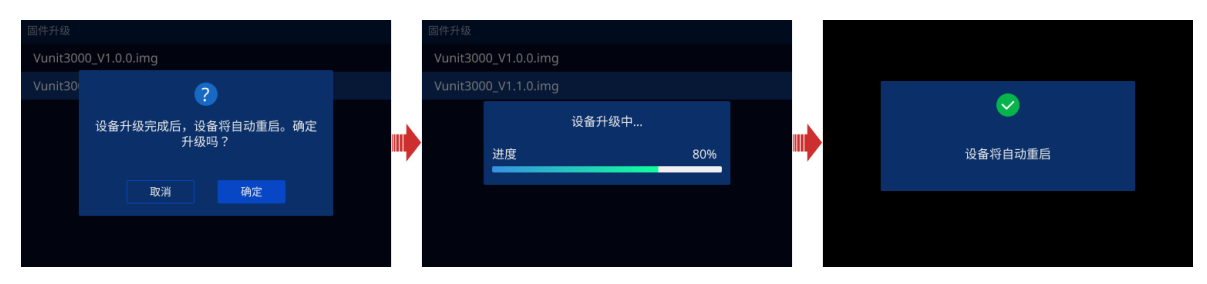

系统升级成功后, Vunit 3000 设备会自动进行重启, 重启完成后, 可在"主菜单"中, 选择 "固件版本",查看设备及子卡的版本信息。

<span id="page-12-0"></span>2.2.4.6 恢复出厂

恢复出厂设置即将本机的所有设置恢复到出厂时设置的默认值。

设备升级后或设备中已配置的参数不适用当前环境时,可通过恢复出厂设置将所有配置参数恢 复到设备出厂时的默认值。

在主菜单界面选择"高级设置 > 恢复出厂设置",按下旋钮进入"恢复出厂设置"界面。

图2-13 恢复出厂设置

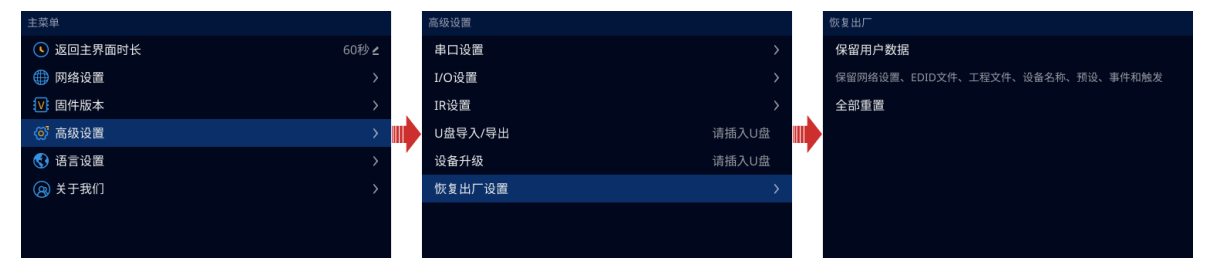

- 保留用户数据: 恢复出厂设置时, 除了 "网络设置"中参数、 "EDID 文件"、 "工程文 件"中对应功能、设备名称、预设、事件和触发配置外,其他参数恢复至默认值。
- 全部重置:设备中所有设置参数全恢复至默认值。

### <span id="page-12-1"></span>2.2.5 语言设置

Vunit 3000 的液晶菜单支持中文和英文切换,用户可根据自己的需求进行语言切换。

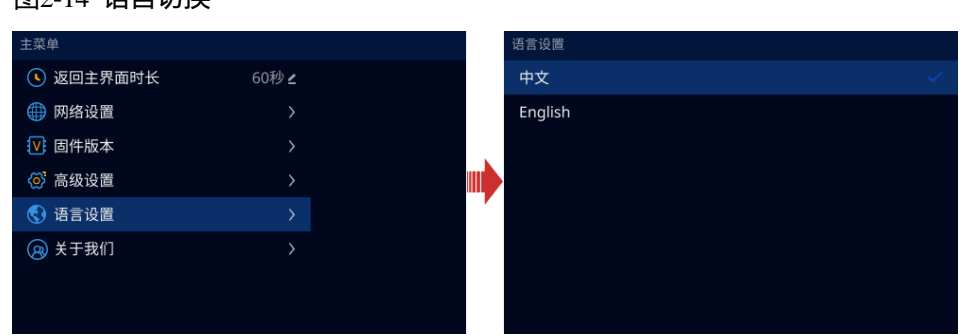

## 图2-14 语言切换

# <span id="page-13-0"></span>2.2.6 关于我们

在主菜单界面选择"关于我们",按下旋钮进入"关于我们"界面。在"关于我们"界面中可查 看设备提供商的官网和邮箱信息,通过官网查看设备的更新信息或其他设备信息,通过官方邮 箱,可以反馈设备使用过程中遇到的问题或提出需要的技术支持信息。

# <span id="page-14-0"></span>3 **设备连接**

# <span id="page-14-1"></span>3.1 连接设备

## **前提条件**

控制计算机和 Vunit 3000 必须位于同一网段内。

**操作步骤**

- 步骤 1 双击 BCtools 快捷图标 3运行控制端。
- 步骤 2 系统会弹出网卡选择选项,选择控制计算机的与 Vunit 3000 连接的网卡。

图3-1 选择网卡

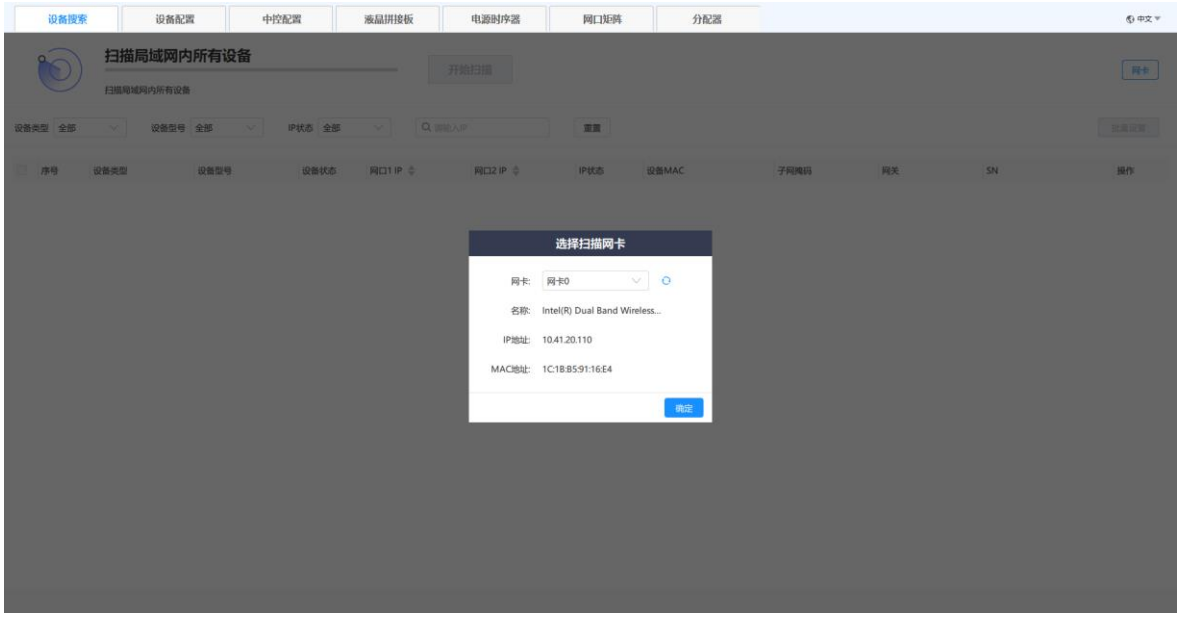

**说明:**

- 当控制计算机仅支持一个网卡连接时,无需设置网卡。
- 单击右上角的"网卡",也可以打开网卡选择界面。

步骤 3 单击"确定", 完成连接的网卡的设置。

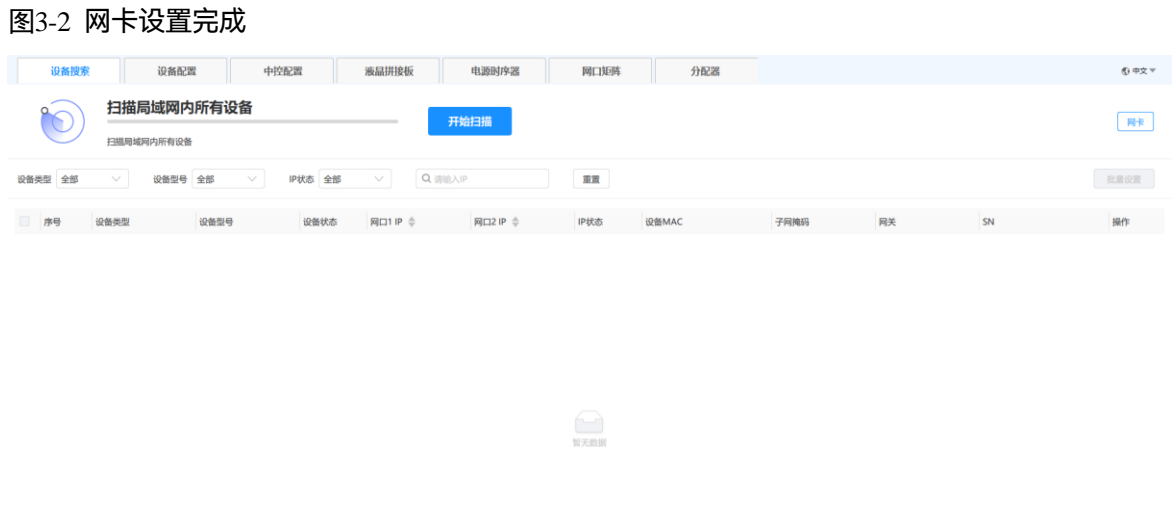

步骤 4 单击"开始扫描", 系统会自动扫描当前网段中所有 Vunit 3000 设备的 MAC 地址, 并将扫描 到的设备显示出来。

图3-3 设备扫描

| 设备搜索                              | 设备配置                                                                                | 中控配置              |      | 液晶拼接板         | 电源时序器         | 网口矩阵 | 分配器               |               |             |                  | ⑤中文▼           |
|-----------------------------------|-------------------------------------------------------------------------------------|-------------------|------|---------------|---------------|------|-------------------|---------------|-------------|------------------|----------------|
| 扫描完成 共4项<br>重新扫描<br>扫描局域网内所有设备    |                                                                                     |                   |      |               |               |      |                   |               |             |                  | 网卡             |
| 设备类型 全部                           | Q 请输入IP<br>全部<br>全部<br>IP状态<br>设备型号<br>$\checkmark$<br>$\checkmark$<br>$\checkmark$ |                   |      |               |               | 重置   |                   |               |             |                  | 批量设置           |
| $\Box$<br>序号                      | 设备类型                                                                                | 设备型号              | 设备状态 | 网口1IP ÷       | 网口2 IP ⇒      | IP状态 | 设备MAC             | 子网掩码          | 网关          | SN               | 操作             |
| 0                                 | 中控                                                                                  | <b>Vunit 3000</b> | ● 在线 | 192.168.0.31  | $\sim$        | 正常   | 54:B5:6C:00:35:F1 | 255.255.255.0 | 192.168.0.1 | 00306e0100000351 | $\mathcal{L}$  |
| $\Box$                            | 中控                                                                                  | <b>Vunit 3000</b> | ● 在线 | 192.168.0.83  | $\sim$        | 正常   | 54:B5:6C:00:36:59 | 255.255.255.0 | 192.168.0.1 | 00307301000004b6 | $\mathfrak{C}$ |
| $\Box$<br>$\overline{\mathbf{3}}$ | 中控                                                                                  | <b>Vunit 3000</b> | ●在线  | 192.168.0.112 | $\sim$        | 正常   | 54:B5:6C:13:7C:E1 | 255,255,255.0 | 192.168.0.1 | 00303f0100000035 | $\mathbf{z}$   |
| $\Box$<br>$\overline{4}$          | 中控                                                                                  | <b>Vunit 3000</b> | ● 在线 | 192.168.0.205 | $\sim$ $\sim$ | 正常   | 54:B5:6C:00:35:89 | 255,255,255.0 | 192,168,0.1 | 0030680100000451 | $\mathfrak{C}$ |

# <span id="page-16-0"></span>修改设备 IP 地址

### **前提条件**

在 BCtools 中已完成设备连接。

## **操作步骤**

步骤 1 在 BCtools 界面,单击设备列表中设备右侧的 ,打开网络参数设置界面。

#### 图3-4 网络参数设置

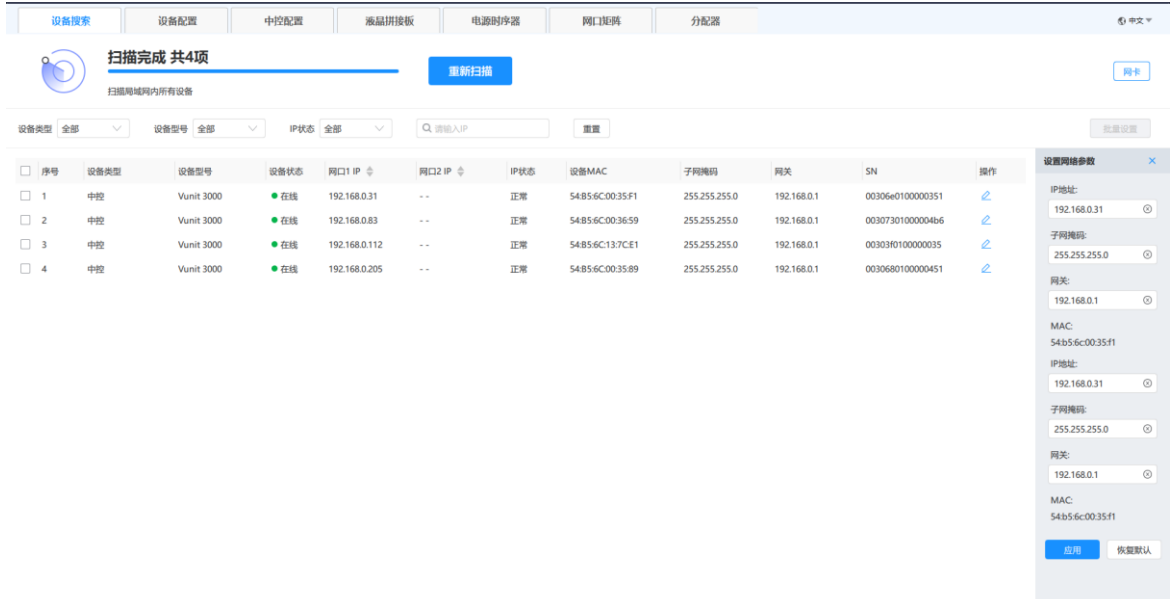

步骤 2 分别设置"IP 地址"、"子网掩码"和"网关"信息。

注意设置的 IP 参数不能与当前网段中其他设备的 IP 地址冲突。

步骤 3 单击"应用",完成设备 IP 地址修改。

# <span id="page-16-1"></span>批量修改 IP 地址

BCtools 支持对已连接的 Vunit 3000 进行批量修改 IP 地址。

# **前提条件**

在 BCtools 中已完成设备连接。

# **操作步骤**

步骤 1 勾选需要进行批量 IP 地址修改的设备前复选框。

勾选"序号"前复选框,可一次选择所有已连接的设备。

#### 图3-5 批量选择设备

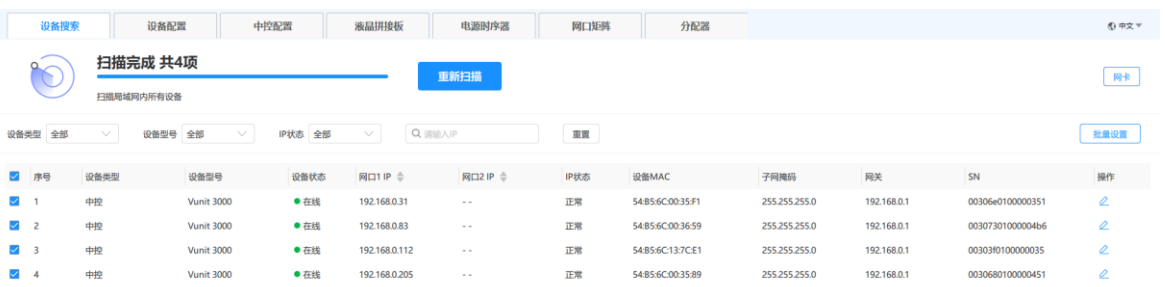

#### 步骤 2 单击"批量设置",打开批量修改界面。

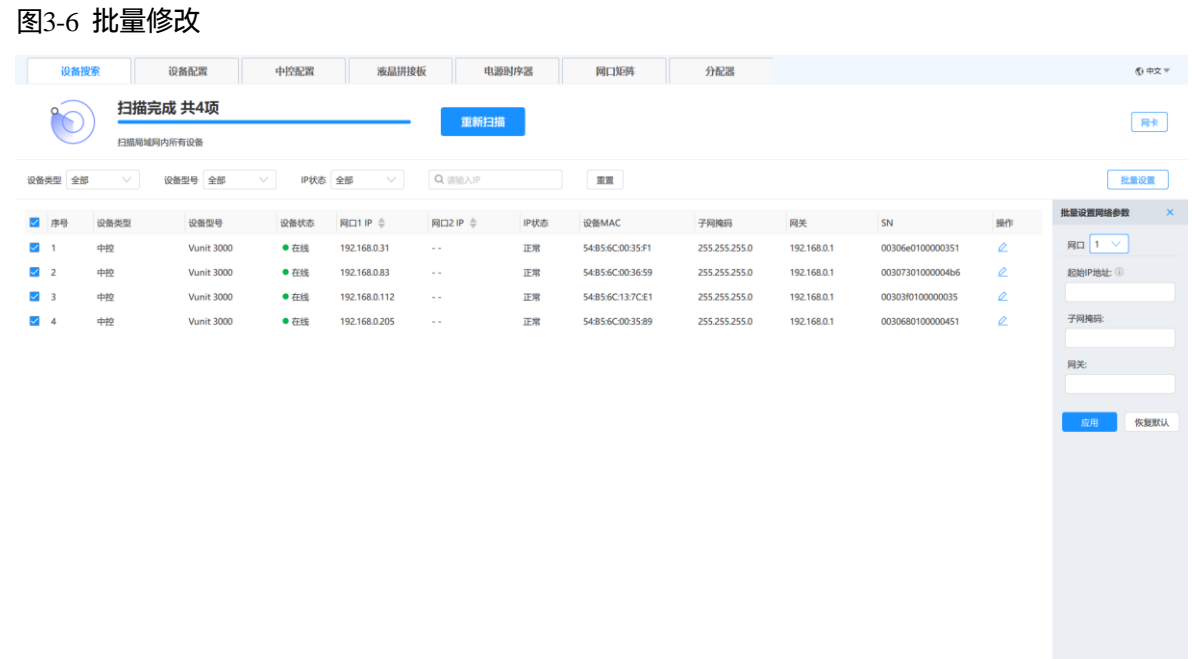

步骤 3 在 "起始 IP 地址"的文本框中输入设备的开始 IP 地址。

起始设备的 IP 地址设定完成后,其他设备的 IP 地址按照设备顺序逐个增加 1。

例如:起始 IP 地址为 192.168.0.10,设备列表中第二个设备的 IP 地址为 192.168.0.11。

- 步骤 4 分别设置"子网掩码"和"网关"信息。
- 步骤 5 单击"应用", 使配置的 IP 地址生效。

# <span id="page-19-0"></span>4 **设备配置**

<span id="page-19-1"></span>修改设备名称

设备接入后,默认名称都一样,为了区别不同的设备,可通过设备名称进行区分。

## **单个设备名称修改**

- 步骤 1 单击"设备配置", 进入设备配置界面。
- 步骤 2 单击设备列表中需要修改名称的设备右侧的 ,展开名称修改界面。
	- 图4-1 设备名称修改

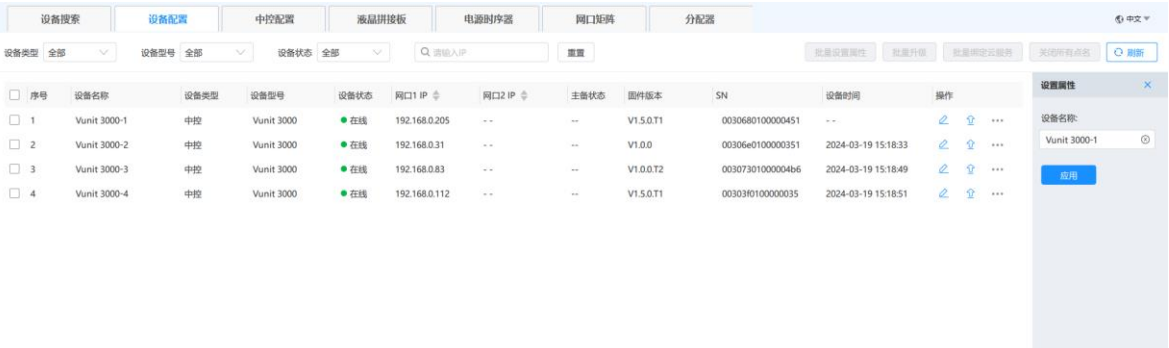

步骤 3 在"设备名称"的文本框中输入设备的名称。

步骤 4 单击"应用", 完成设备名称的修改。

### **批量设备名称修改**

- 步骤 1 单击"设备配置",进入设备配置界面。
- 步骤 2 勾选左侧需要批量修改名称的设备前的复选框。

勾选"序号"前复选框,可一次选择所有已连接的设备。

步骤 3 单击"批量设置属性", 打开批量名称修改界面。

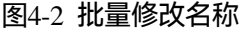

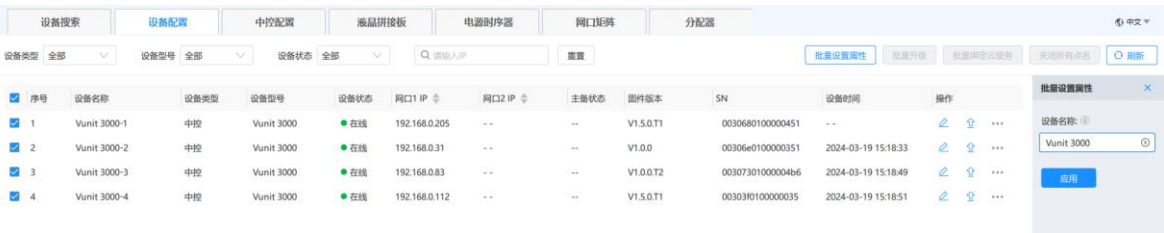

步骤 4 在"设备名称"中输入设备名称。

步骤 5 单击"应用",完成设备名称修改。

设备名称设定完成后,其他设备的名称按照设备顺序在名称后面增加 1。 例如, 在设备名称中输入 Vunit 3000, 则设备列表中第一台设备为 Vunit 3000-1, 选中列表中 第二台设备名称为 Vunit 3000-2,依次对所有设备进行重命名。

<span id="page-20-0"></span>设备升级

BCtools 支持对设备整体进行升级或对单独的卡进行升级。 设备整机升级或单独主控卡升级完成后,设备会自动进行重启。

<span id="page-20-1"></span>4.2.1 单设备升级

### **前提条件**

已获取需要升级到的版本的固件程序包。

### **操作步骤**

- 步骤 1 在"设备配置"界面的设备列表中,选择需要进行升级的设备。
- 步骤 2 单击右侧的 $\overbrace{1}^{\Omega}$  ,进入设备升级界面。

图4-3 设备升级

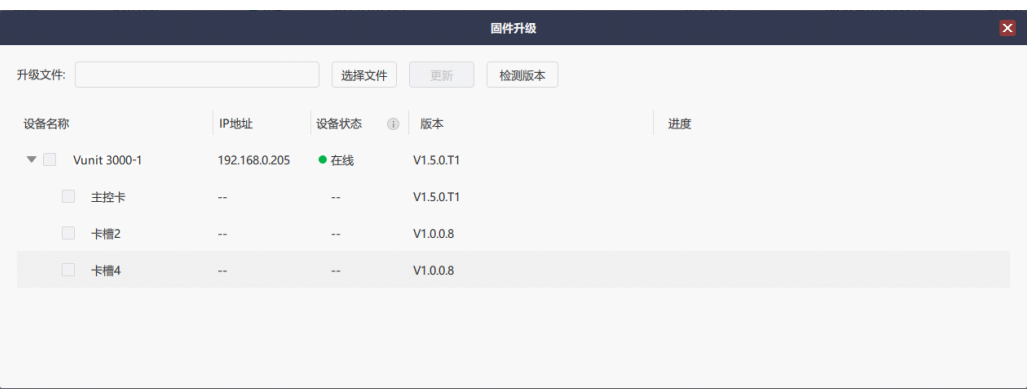

- 步骤 3 单击"选择文件",选择已获取的固件程序包。
- 步骤 4 勾选需要升级的中控卡或勾选设备名称前的复选框更新设备及中控卡。

若单独升级某张或某几张中控卡时,只需要勾选中控卡所在卡槽号前的复选框,即可对中控卡 进行升级。

步骤 5 单击"更新", 系统会自动进行升级。

#### <span id="page-21-0"></span>4.2.2 批量升级

## **前提条件**

已获取需要升级到的版本的固件程序包。

#### **操作步骤**

步骤 1 在"设备配置"界面的设备列表中,勾选需要进行升级的设备前的复选框。

步骤 2 单击"批量升级",进入升级界面。

图4-4 批量升级

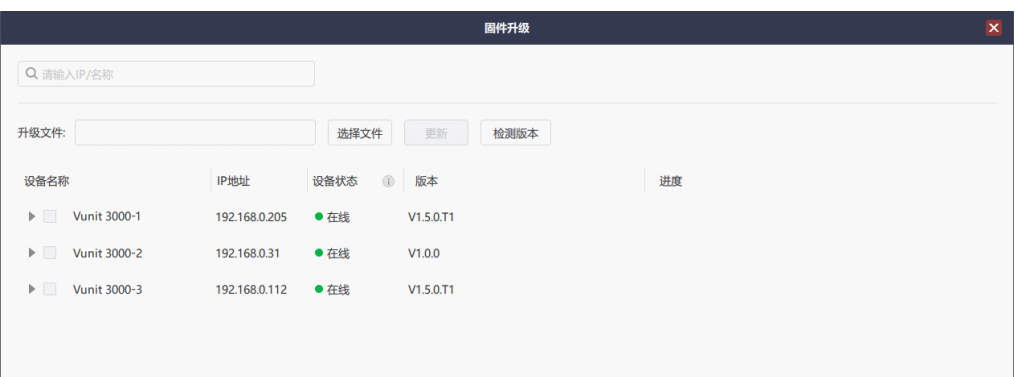

- 步骤 3 勾选需要升级的设备或勾选需要升级的设备下的中控卡。
- 步骤 4 单击"更新",系统会自动进行升级更新。

单击"检测版本",可回读设备的版本信息,可用于检查升级前后的版本信息。

# <span id="page-22-0"></span>4.3 设备校时

当通过时间进行事件下发时,需要保证设备的基准时间准确,才能保证事件执行的准确。

- 步骤 1 在"设备配置"界面的设备列表中, 选择需要进行校时的设备。
- 步骤 2 单击右侧的 \*\*\*, 并选择校时, 进入设备校时界面。

图4-5 设备校时

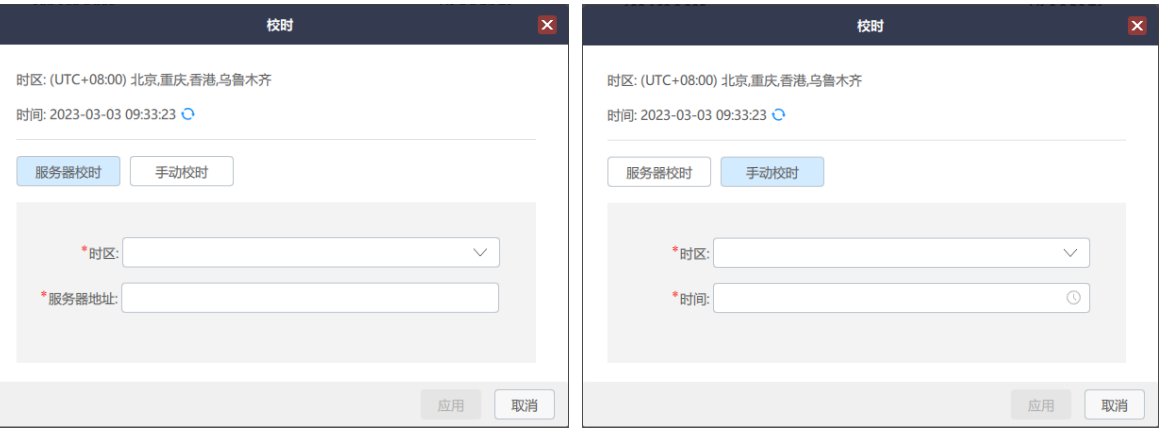

系统支持两种校时方式,服务器校时和手动校时。

- 服务器校时,通过服务器校时时,必须保证设备与校时的时间服务器的网络通讯正常。
	- a. 在"时区"中选择设备所在时区。
	- b. 在"服务器地址"中输入校时的时间服务器的 IP 地址。
- 手动校时

a. 在"时区"中选择设备所在时区。

b. 在"时间"中,单击右侧的时间控件,选择当前准确的时间。

步骤 3 单击"应用",使配置的参数生效。

### <span id="page-23-0"></span>4.4 设备自检

当设备工作异常时,可通过设备自检功能对设备进行自检,并将自检结果发给您的技术支持人 员,以便快速对异常设备进行定位和解除异常问题。

- 步骤 1 在"设备配置"界面的设备列表中,选择异常设备或需要进行自检的设备。
- 步骤 2 单击右侧的 \*\*\*, 并选择 "自检"。
- 步骤 3 在弹出的自检提示信息中,单击"确定",系统自动进行自检。
- 步骤 4 设备自检结束后,会展示出自检结果。

图4-6 设备自检

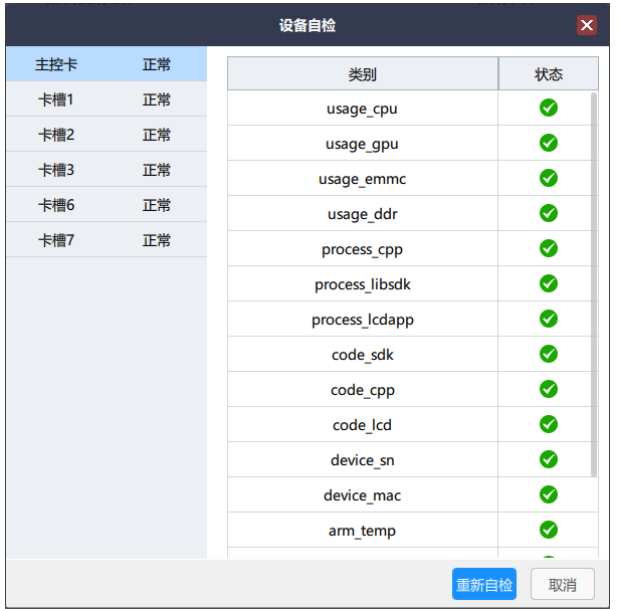

步骤 5 将自检的所有结果截图发给您的技术支持工程师进行故障定位和排除。

## <span id="page-23-1"></span>恢复出厂设置

当设备需要重新进行布置或更换控制设备时,可通过恢复出厂设置功能将设备中已保存的信息 进行快速清除。

- 步骤 1 在"设备配置"界面的设备列表中,选择需要进行恢复出厂设置的设备。
- 步骤 2 单击右侧的\*\*\*,并选择 "恢复出厂设置",进入恢复出厂设置界面。

#### 图4-7 恢复出厂设置

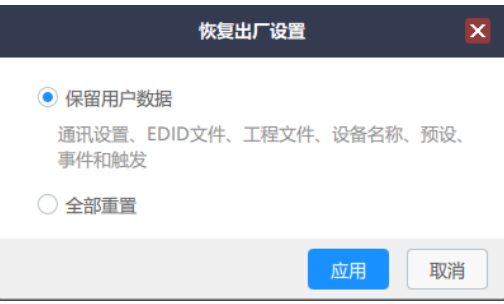

- 保留用户数据:恢复出厂时,用户配置的通讯信息、EDID 文件、工程文件、设备名称、已 保存的预设、事件和触发信息将保留,其他的配置信息将会被清除。
- 全部重置:删除所有的用户数据,设备所有参数将恢复到出厂时的默认值。

# <span id="page-25-0"></span>5 **中控配置**

单击"中控配置"进入中控配置界面。

#### 图5-1 中控配置

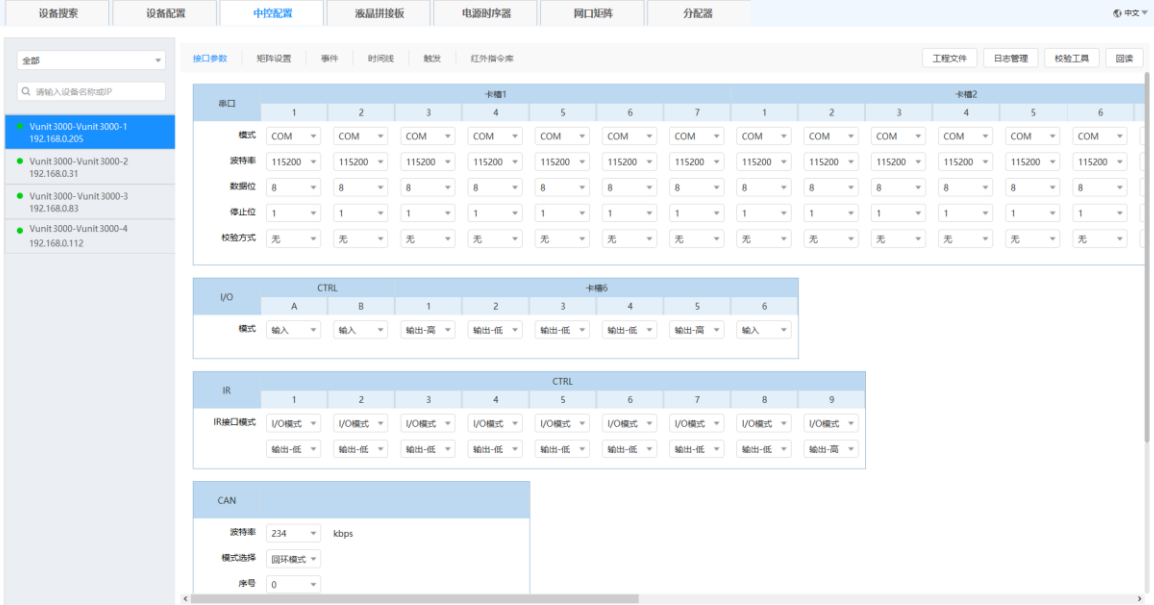

<span id="page-25-1"></span>5.1 回读设备信息

BCtools 连接到设备后,会自动回读设备相关信息,当多个人在编辑设备的时候,可以进行手动 回读设备信息。

步骤 1 在"中控配置"界面,单击左侧的设备列表中设备名称,选中设备。

步骤 2 单击"回读"系统会自动重新读取设备信息,并呈现最新的设备信息。

# <span id="page-25-2"></span>配置接口参数

单击"中控配置"进入中控配置界面,默认显示接口参数的相关信息。 单击左侧的设备列表可选择需要进行配置的设备。 当配置参数设置完成后,需要单击"应用",使配置的参数生效。

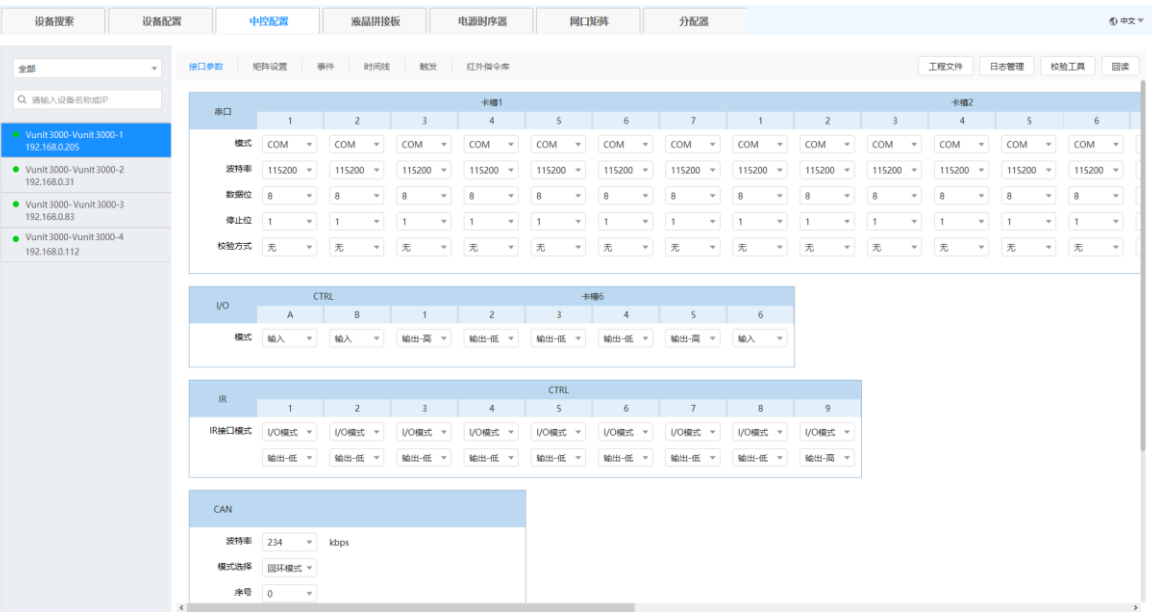

#### 图5-2 接口参数配置

## <span id="page-26-0"></span>5.2.1 配置串口对接信息

Vunit 3000 与控制设备通过串口连接时,需要配置串口与控制设备的对接参数,以保证设备间 能正常进行通讯。

串口支持三种对接模式: COM、Modbus 和 DMX, 根据受控设备支持的控制协议进行选择。

图5-3 串口参数配置

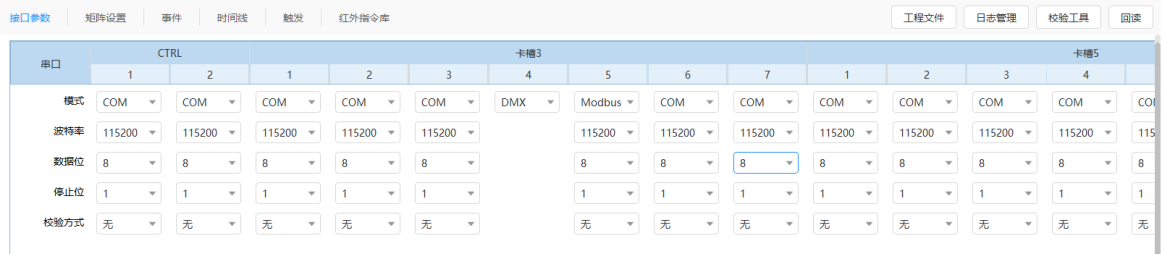

COM 模式和 Modbus 模式对接参数相同,需要配置"波特率"、"数据位"、"停止位"和"检验 方式",这些参数需要与受控设备的参数保持一致。

"波特率"支持 1200、1800、2400、4800、9600、19200、38400、57600 和 115200,默认 为 115200。

### <span id="page-26-1"></span>5.2.2 配置 I/O 模式

I/O 接口支持"输入"、"输出-高"和"输出-低"三种模式,需要根据每个接口对接设备选择接 口模式。

当 I/O 接口对接输入信号的设备时, I/O 接口选择"输入"模式, 如烟雾传感器、温湿度传感器 等设备。

当 I/O 接口对接受控设备时,需要通过 I/O 接口进行控制, 则 I/O 接口选择"输出-高"或"输 出-低"模式,"输出-高"或"输出-低"需要根据受控设备接收信号进行选择。

图5-4 I/O 模式

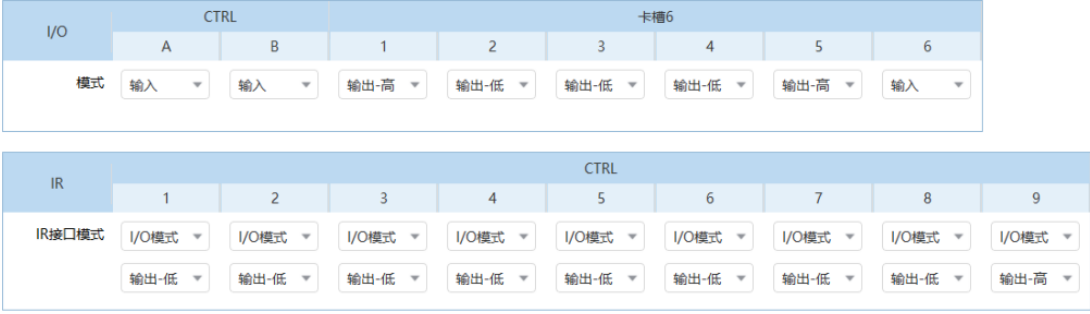

Vunit 3000 的主控卡的 IR 接口支持设置为"IR 模式"和"I/O 模式",当设置为 I/O 模式时, 可设置 I/O 接口的输入输出模式。

## <span id="page-27-0"></span>5.2.3 配置 CAN 模式

当 Vunit 3000 与受控设备通过 CAN 接口连接时,需要配置 CAN 接口与受控设备的对接参数, 以便 Vunit 3000 能与受控设备进行正常通讯。

图5-5 CAN 接口配置

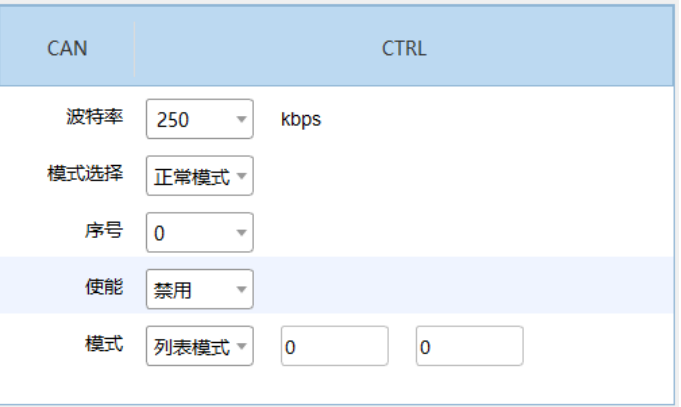

- 波特率:由用户自定义,可输入数值范围 3~1000Kbps,只允许输入数字。默认 250,单位 Kbps。
- 模式选择:支持正常模式和回环模式,默认为正常模式。
- 序号: 序号设置范围为 0~15, 整数, 单选, 默认 0。
- 使能:支持设置为启用或禁用,默认为禁用。
- 模式:支持设置为列表模式和掩码模式。

− 当设置为"列表模式"时,需要设置"列表高位"和"列表低位"。

− 当设置为"掩码模式"时,需要设置"掩码高位"和"掩码低位"。

# <span id="page-28-0"></span>配置矩阵

Vunit 3000 支持视频输入输出卡,该卡可用作一个 4 进 3 出的矩阵, 在"矩阵配置"中, 可完 成输入输出的映射关系。矩阵输入输出之间的映射关系支持一对一和一对多。

#### <span id="page-28-1"></span>5.3.1 配置输入输出对应

- 步骤 1 单击"中控配置"进入中控配置界面。
- 步骤 2 在左侧设备列表中,单击选择操作的设备。
- 步骤 3 单击 "矩阵配置", 进入矩阵配置界面。

#### 图5-6 矩阵配置

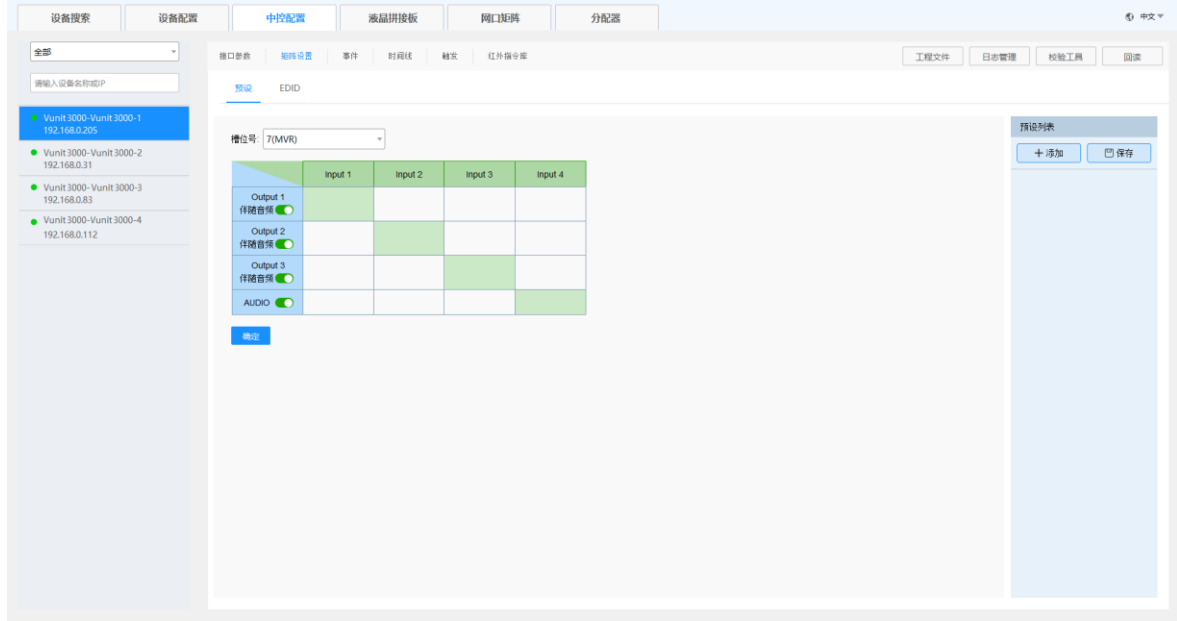

步骤 4 在"卡槽号"中选择视频卡所在设备的槽位号,系统会自动呈现矩阵的配置表。

步骤 5 单击输入输出对应的单元格,即可设定输入输出的对应关系。

例如:输出接口 2 需要输出输入 3 的视频画面,则需要单击输入 3 与输出 2 对应的单元格。

<span id="page-29-1"></span>图5-7 输出 2 接口输出输入 3 接口画面

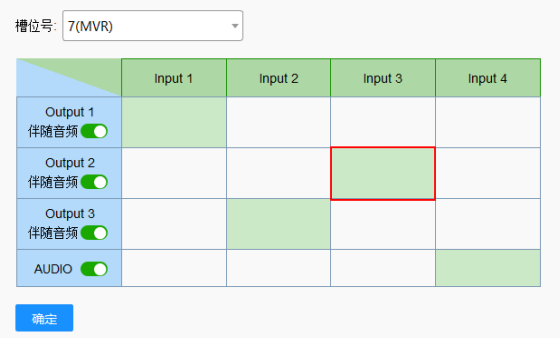

步骤 6 单击 AUDIO 行中对应的输入单元格,可配置 AUDIO 输出接口的音频。

如图 [5-7](#page-29-1) 中, AUDIO 行对应的输入为"Input 4", 则 AUDIO 输出的音频为 Input4 中的音频信 息。

步骤 7 单击 "确定"完成输入输出对应关系的设定。

#### <span id="page-29-0"></span>5.3.2 配置接口 EDID

- 步骤 1 单击"中控配置"进入中控配置界面。
- 步骤 2 在左侧设备列表中,单击选择操作的设备。
- 步骤 3 单击"矩阵配置",进入矩阵配置界面。
- 步骤 4 单击"EDID",进入 EDID 配置界面。
	- 图5-8 EDID 配置

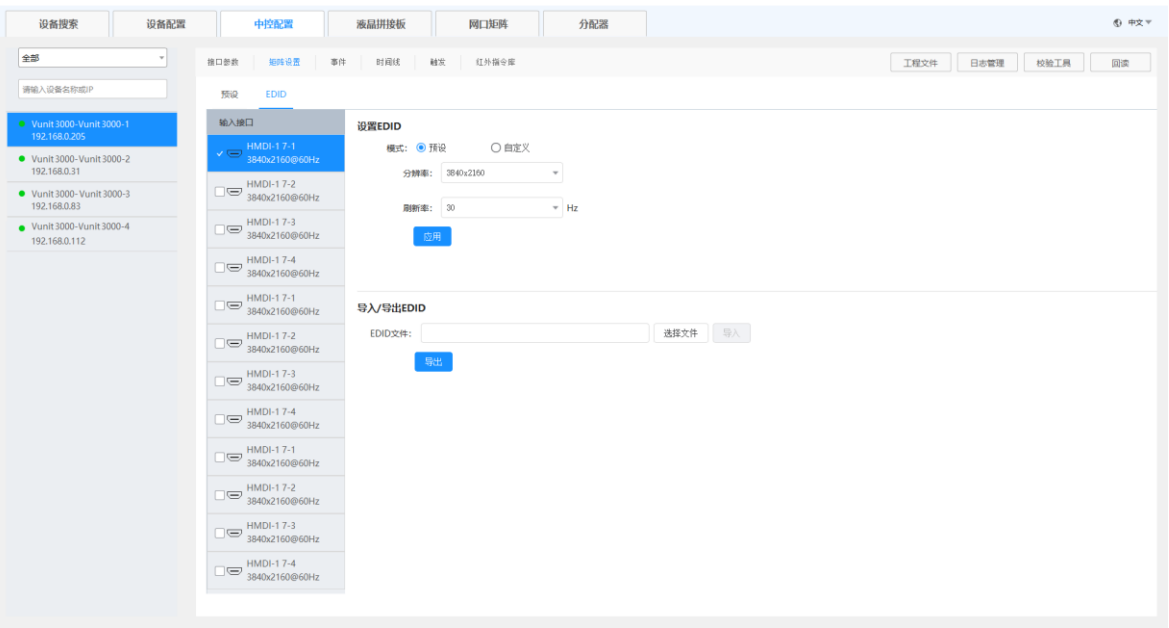

步骤 5 勾选需要调整 EDID 的输入接口名称前的复选框,可通过以下三个方式调整输入 EDID。

预设分辨率

通过预设分辨率下拉框进行预设分辨率选择。

自定义分辨

分别设置输入输出的"宽度"、"高度"和"刷新率",单击应用,完成自定义分辨率设置。

● 高级设置

自定义分辨率下,可对分辨率进行高级设置,勾选"高级设置",启用高级 EDID 配置功能, 建议熟悉 EDID 配置的专业人员使用此方法进行 EDID 配置。高级 EDID 配置参数如下图所 示。

图5-9 EDID 高级配置参数

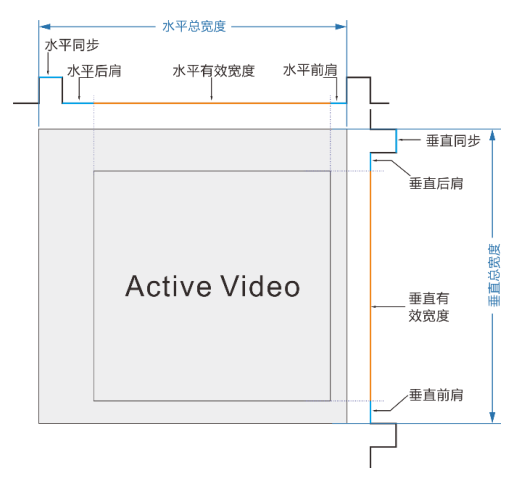

导入/导出 EDID

将已配置的分辨率参数文件直接导出成单独的文件,或将已导出的参数配置文件直接进行导 入。

- − EDID 导出,只能导出单个接口的输入或输出分辨率。
- − EDID 导入,可将配置文件导入到相同接口类型的多个接口。

步骤 6 单击"应用", 完成输入 EDID 调整。

### <span id="page-30-0"></span>5.3.3 保存预设

输入输出关系配置完成后,可将输入输出关系保存为预设,可方便后续快速进行更改和调用, 可一键完成输入输出切换。

## **前提条件**

已完成输入输出关系设定。

#### **操作步骤**

步骤 1 在右侧"预设列表"中单击"添加",系统会自动添加一个预设。

步骤 2 鼠标置于新增的预设名称上,单击 ,可修改预设名称。

## **其他操作**

修改预设

单击预设名称加载已添加的预设,在左侧输入输出关系表中,修改输入输出的映射关系,单 击右侧的"保存"即可修改预设信息。

关闭音频

单击输出接口下的"伴随音频"右侧的开关,即可开启或关闭输出音频。

# <span id="page-31-0"></span>配置事件

步骤 1 单击"中控配置",进入中控配置界面。

步骤 2 在左侧设备列表中,单击选择操作的设备。

步骤 3 单击"事件",进入事件配置界面。

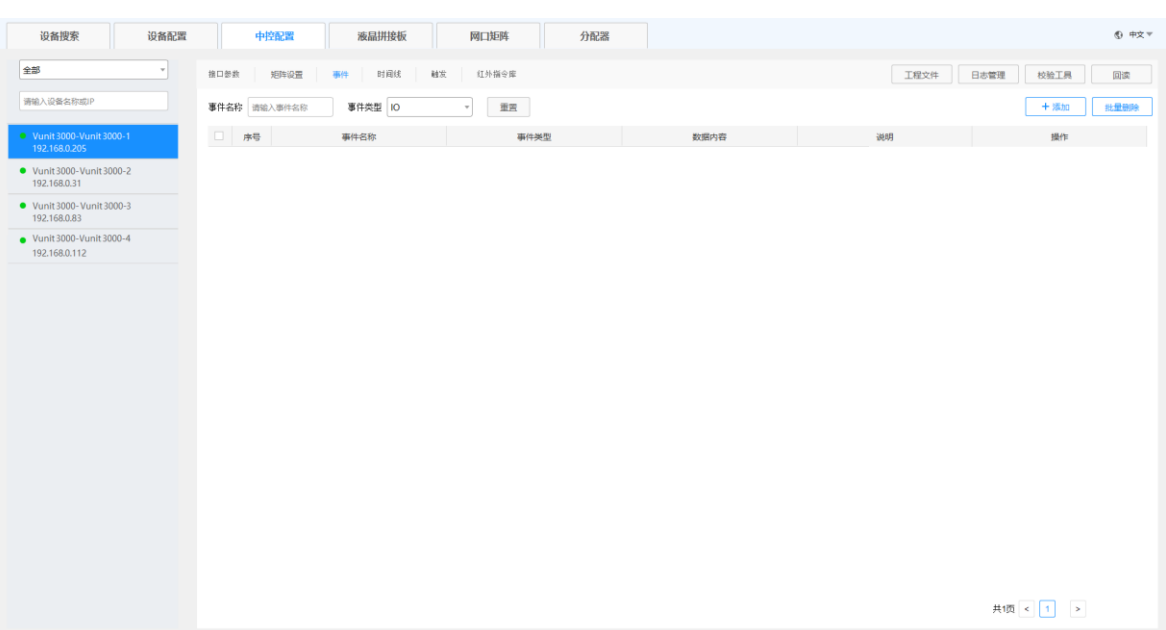

图5-10 事件配置

<span id="page-32-0"></span>5.4.1 配置串口事件

## **配置 COM 事件**

通过串口 COM 协议控制后端设备时,需要提前在 [5.2.1](#page-26-0) [配置串口对接信息中](#page-26-0)将该串口的"模 式"设置为"COM",并根据后端设备的对接参数, 分别配置该串口的"波特率"、"数据位"、 "停止位"和"校验方式"。

步骤 1 在"事件"界面,单击右侧的"添加",打开事件添加界面。

图5-11 添加 COM 事件

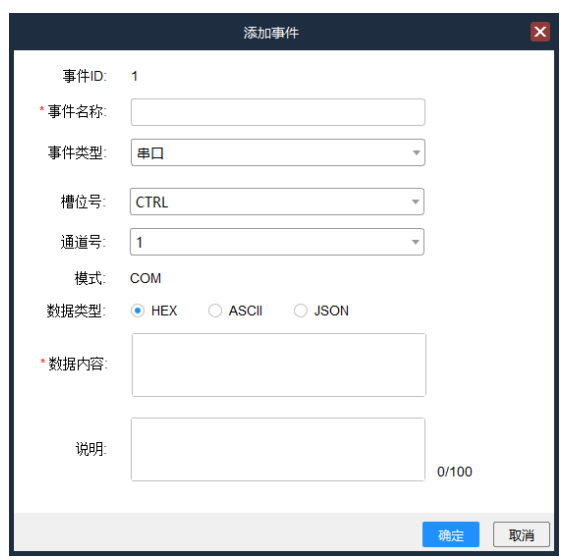

"事件 ID"不支持编辑,由软件自动生成,事件 ID 不能重复,按照从小到大的顺序,依次增 加。删除事件后,新增事件的事件 ID 依旧按照原有的顺序继续增加,当所有的事件都清空后, 则事件 ID 重新开启排序。

- 步骤 2 在"事件名称"后的文本框中输入添加的事件的名称。
- 步骤 3 在 "事件类型"中选择 "串口"。
- 步骤 4 在"槽位号"中选择添加的事件对应的中控卡所在的槽位号。

CTRL 为主控卡。

- 步骤 5 在"通道号"中选择事件对应的中控卡所在的接口号。
- 步骤 6 在"数据类型"中,设置该事件对应控制命令的数据格式。
	- HEX:控制命令为十六进制数据格式信息。
	- ASCII:控制命令为文本信息。
	- JSON:控制命令为.json 格式的信息。
- 步骤 7 在"数据内容"中输入控制命令。
- 步骤 8 在"说明"中填写事件的相关描述,以便能更加清晰的对事件进行描述。
- 步骤 9 单击"确定"完成串口事件配置。

#### **配置 DMX 事件**

通过串口 DMX 协议控制后端设备时,需要提前在 [5.2.1](#page-26-0) [配置串口对接信息中](#page-26-0)将该串口的"模 式"设置为"DMX"。

#### 图5-12 添加 DMX 事件

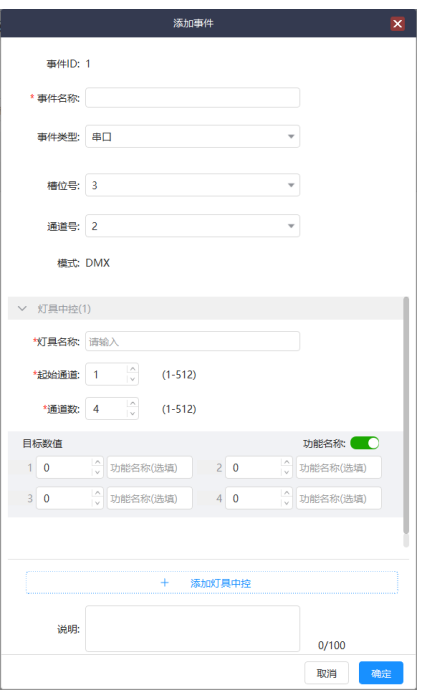

"事件 ID"不支持编辑,由软件自动生成,事件 ID 不能重复,按照从小到大的顺序,依次增 加。删除事件后,新增事件的事件 ID 依旧按照原有的顺序继续增加,当所有的事件都清空后, 则事件 ID 重新开启排序。

- 步骤 2 在"事件名称"后的文本框中输入添加的事件的名称。
- 步骤 3 在 "事件类型"中选择 "串口"。
- 步骤 4 在"槽位号"中选择添加的事件对应的中控卡所在的槽位号。
- 步骤 5 在"通道号"中选择事件对应的中控卡所在的接口号。
- 步骤 6 在"灯具中控"区域,根据灯具的实际情况进行配置。
	- 灯具名称:控制的灯的名称。
	- 起始通道和通道数:依据需要控制的灯的规格填写。
	- 目标值:输入每个通道的控制命令值,若"功能名称"打开后,还可以为每个通道进行功能 命名。

#### **说明:**

控制的灯具不同时,请参考灯具自带的用户资料中的规格填写对应的控制目标值。

- 步骤 7 若控制多个灯具,并且灯具在同一个灯具控制器下时,单击下方的"添加灯具中控",继续在 "灯具中控"中填写控制命令参数。
- 步骤 8 在"说明"中为该事件添加详细的说明信息,以便其他用户能更好的理解该事件信息。

步骤 9 单击"确定"完成串口 DMX 事件配置。

#### **配置 Modbus 事件**

通过串口 Modbus 协议控制后端设备时,需要提前在 [5.2.1](#page-26-0) [配置串口对接信息中](#page-26-0)将该串口的 "模式"设置为"Modbus",并根据后端设备的对接参数, 分别配置该串口的"波特率"、"数据 位"、"停止位"和"校验方式"。

步骤 1 在"事件"界面,单击右侧的"添加",打开事件添加界面。

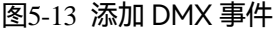

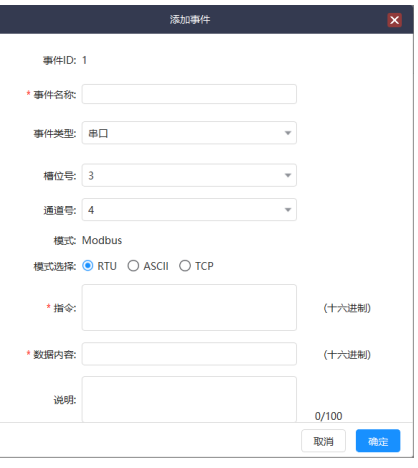

"事件 ID"不支持编辑,由软件自动生成,事件 ID 不能重复,按照从小到大的顺序,依次增 加。删除事件后,新增事件的事件 ID 依旧按照原有的顺序继续增加,当所有的事件都清空后, 则事件 ID 重新开启排序。

- 步骤 2 在"事件名称"后的文本框中输入添加的事件的名称。
- 步骤 3 在 "事件类型"中选择 "串口"。
- 步骤 4 在"槽位号"中选择添加的事件对应的中控卡所在的槽位号。
- 步骤 5 在"通道号"中选择事件对应的串口所在中控卡接口号。
- 步骤 6 在"模式选择"中,设置后端受控设备支持的控制命令模式。

支持"RTU"、"ASCII"和"TCP",三种模式,根据受控设备支持模式进行选择。

步骤 7 在"指令"中, 输入控制指令。

步骤 8 在"数据内容"中输入控制命令。

"指令"和"数据内容"仅支持十六进制格式数据。

步骤 9 在"说明"中填写事件的相关描述,以便能清晰的对事件进行理解。

 $B_{\text{F}}$  步骤  $10$  单击 "确定", 完成 Modbus 事件配置。

#### <span id="page-36-0"></span>5.4.2 配置 I/O 事件

步骤 1 在"事件"界面,单击右侧的"添加",打开事件添加界面。

图5-14 添加事件

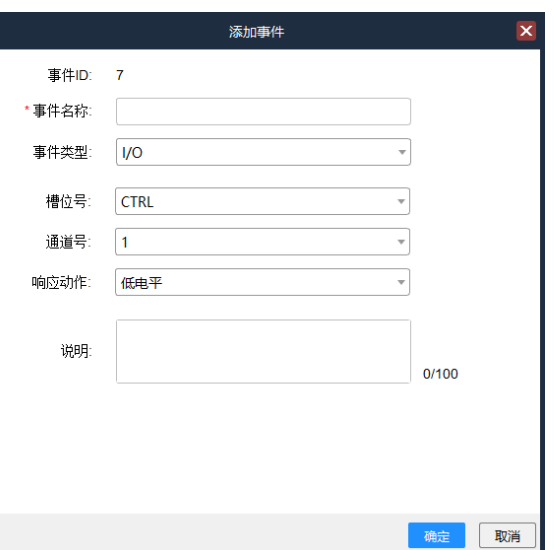

- 步骤 2 在"事件名称"后的文本框中输入添加的事件的名称。
- 步骤 3 在"事件类型"中选择"I/O"。
- 步骤 4 在"槽位号"中选择添加的事件对应的中控卡所在的槽位号。
- 步骤 5 在"通道号"中选择事件对应的中控卡所在的接口号。
- 步骤 6 在"响应动作"中选择受控设备支持的动作,支持"低电平"和"高电平"两种响应动作。
- 步骤 7 在"说明"中填写事件的相关描述, 以便能更加清晰的对事件进行描述
- 步骤 8 单击"确定",完成一个 I/O 事件添加。

#### <span id="page-36-1"></span>5.4.3 配置 IR 事件

### **前提条件**

已在 [5.7](#page-49-0) [配置红外指令库完](#page-49-0)成红外指令的添加。

#### **操作步骤**

步骤 1 在"事件"界面,单击右侧的"添加", 打开事件添加界面。

图5-15 添加事件

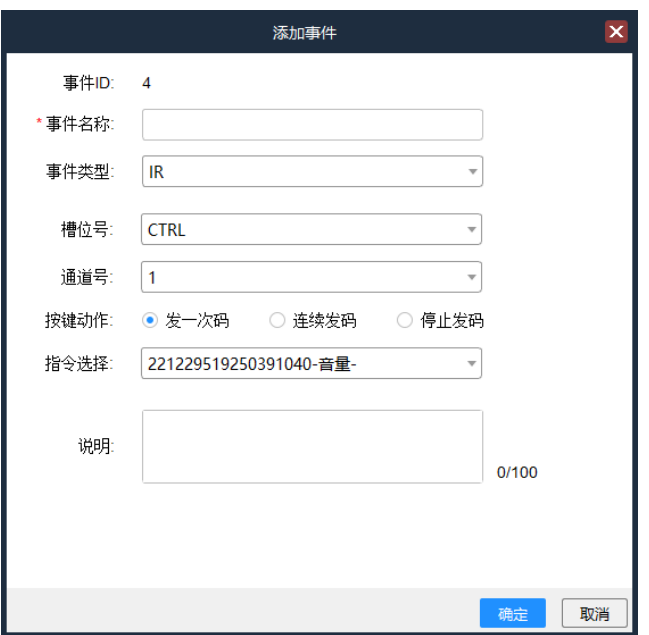

- 步骤 2 在"事件名称"后的文本框中输入添加的事件的名称。
- 步骤 3 在 "事件类型"中选择 "IR" 。
- 步骤 4 在"槽位号"中选择添加的事件对应的中控卡所在的槽位号。
- 步骤 5 在"通道号"中选择事件对应的中控卡所在的接口号。
- 步骤 6 在"按键动作"中选择 IR 控制按键的指令发送信息, 支持"发一次码"、"连续发码"和"停 止发码"。
	- 发一次码:每操作一次,发送一次指令。
	- 连续发码:系统会自动持续发送指令。
	- 停止发码:与连续发码配合使用,可终止连续发码。

步骤 7 在"指令选择"中选择添加的红外指令。

步骤 8 在"说明"中填写事件的相关描述,以便能更加清晰的对事件进行描述。

步骤 9 单击 "确定", 完成 IR 指令的添加。

#### <span id="page-38-0"></span>5.4.4 配置 Relay 事件

步骤 1 在"事件"界面,单击右侧的"添加",打开事件添加界面。

图5-16 添加事件

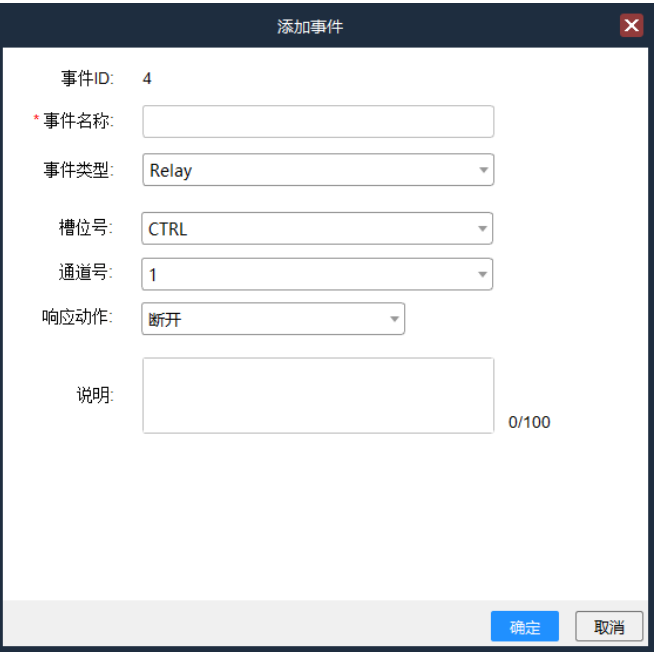

- 步骤 2 在"事件名称"后的文本框中输入添加的事件的名称。
- 步骤 3 在 "事件类型"中选择 "Relay" 。
- 步骤 4 在"槽位号"中选择添加的事件对应的中控卡所在的槽位号。
- 步骤 5 在"通道号"中选择事件对应的中控卡所在的接口号。
- 步骤 6 在"响应动作"中设置 Relay 的状态, 支持设置为"闭合"、"断开"或"延时断开"。 当"响应动作"设置为"延时断开"时,需要设置延时断开的延时时长,即闭合后延时所设置 的时长断开。
- 步骤 7 在"说明"中填写事件的相关描述,以便能更加清晰的对事件进行描述。
- 步骤 8 单击"确定"完成 Relay 事件添加。

#### <span id="page-38-1"></span>5.4.5 配置延时

在触发任务中有多个指令时,可添加一个延时添加间隔。

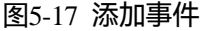

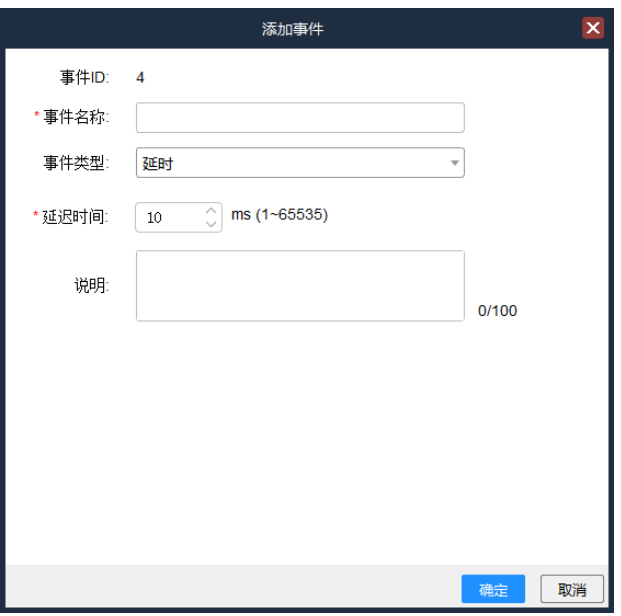

步骤 2 在"事件名称"后的文本框中输入添加的事件的名称。

步骤 3 在"事件类型"中选择"延时"。

步骤 4 在"延迟时间"后的文本框中输入延时时长,单位毫秒(ms),支持时长范围 1~65535。

步骤 5 在"说明"中填写事件的相关描述,以便能更加清晰的对事件进行描述。

步骤 6 单击"确定"完成延时事件添加。

<span id="page-39-0"></span>5.4.6 配置网口事件

图5-18 添加事件

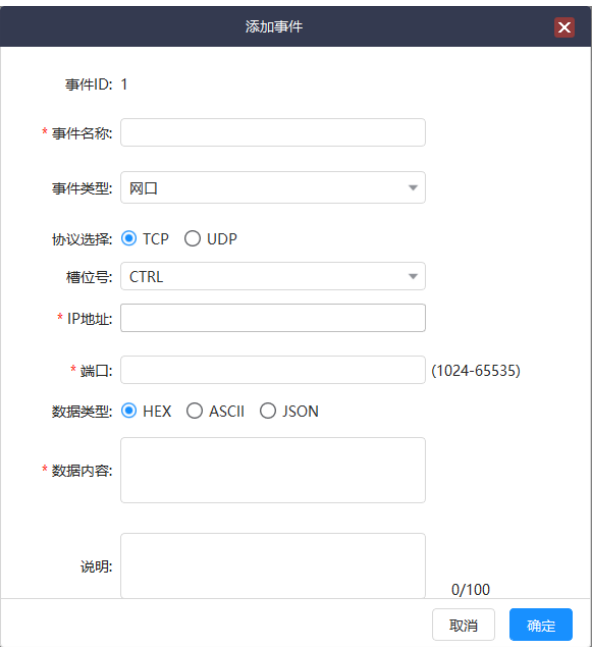

- 步骤 2 在"事件名称"后的文本框中输入添加的事件的名称。
- 步骤 3 在 "事件类型"中选择 "网口"。
- 步骤 4 在 "协议选择"中选择网口传输协议, 支持 "TCP"和 "UDP"两种协议。
- 步骤 5 在"槽位号"中选择添加的事件对应的中控卡所在的槽位号。
- 步骤 6 在"IP 地址"中输入受控端设备的 IP 地址。
- 步骤 7 在"端口"中输入与受控端传输的端口号,端口号范围(1024~65535),但 8080 端口不可 用。
- 步骤 8 在"数据类型"中,设置该事件对应控制命令的数据格式。

- - HEX:控制命令为十六进制数据格式信息。
	- ASCII:控制命令为文本信息。
	- JSON:控制命令为.json 格式的信息。
- 步骤 9 在"数据内容"中输入控制命令。
- 步骤 10 在"说明"中填写事件的相关描述,以便能更加清晰的对事件进行描述。
- 步骤 11 单击"确定"完成一个网口事件配置。

### <span id="page-40-0"></span>5.4.7 配置 CAN 事件

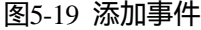

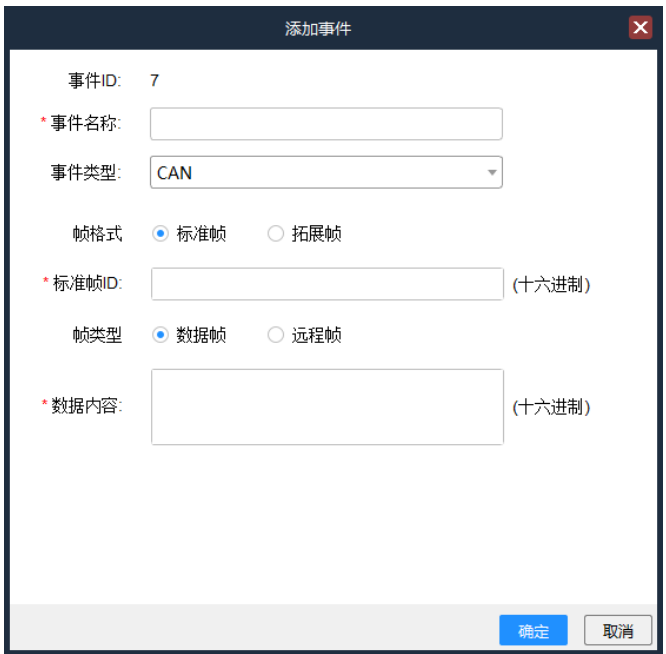

步骤 2 在"事件名称"后的文本框中输入添加的事件的名称。

步骤 3 在 "事件类型"中选择 "CAN"。

步骤 4 在"帧格式"中选择网口传输协议的帧格式,支持"标准帧"和"拓展帧"两种帧格式。

步骤 5 在"标准帧 ID"或"拓展帧 ID"中输入标准帧和拓展帧 ID。输入格式为十六进制格式。

步骤 6 在"帧类型"中选择 CAN 协议的帧格式,支持"数据帧"和"远程帧"。

- 数据帧:用于发送单元向接收单元传送数据的帧。
- 远程帧:用于接收单元向具有相同 ID 的发送单元请求数据的帧。

步骤 7 在"数据内容"中输入控制命令。

步骤 8 单击"确定"完成一个网口事件配置。

#### <span id="page-41-0"></span>5.4.8 其他操作

修改事件

在"事件"列表中,选择需要修改的事件,单击事件右侧的AA,打开事件编辑界面,可对 事件内容进行修改,修改完成后,单击"确定"完成事件修改。

删除事件

在"事件"列表中,选择需要修改的事件,单击事件右侧的<sup>101</sup>,即可删除选中的事件。 已在"触发"中使用的事件,无法被删除。

复制事件

在"事件"列表中,选择需要复制的事件,单击事件右侧的 <sup>[5]</sup> ,系统会复制一个事件并打 开事件编辑界面,可对事件内容进行修改,修改完成后,单击"确定"完成事件复制。

- 杳询和筛洗事件
	- − 在"事件"界面,在"事件名称"中输入事件名称,可从已添加的事件中查询事件,支持 模糊查询。
	- − 单击"事件类型"的下拉框,选中不同的事件类型,可按照事件类型查看已添加的事件。

## <span id="page-42-0"></span>配置时间线任务

Vunit 3000 支持通过时间线触发任务的自动执行。

#### **前提条件**

已在 [5.4](#page-31-0) [配置事件中](#page-31-0),完成了事件的配置。

#### **操作步骤**

步骤 1 在"中控配置"界面,单击"时间线",进入时间线配置界面。

#### 图5-20 时间线配置

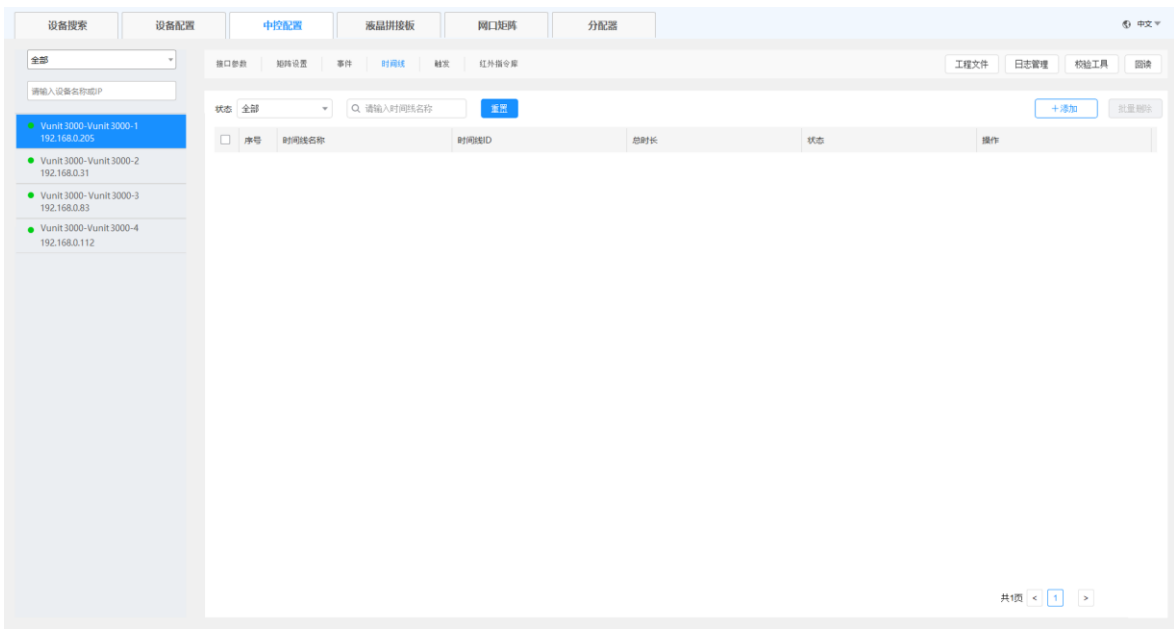

步骤 2 单击 "添加",进入时间线添加界面。

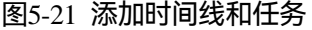

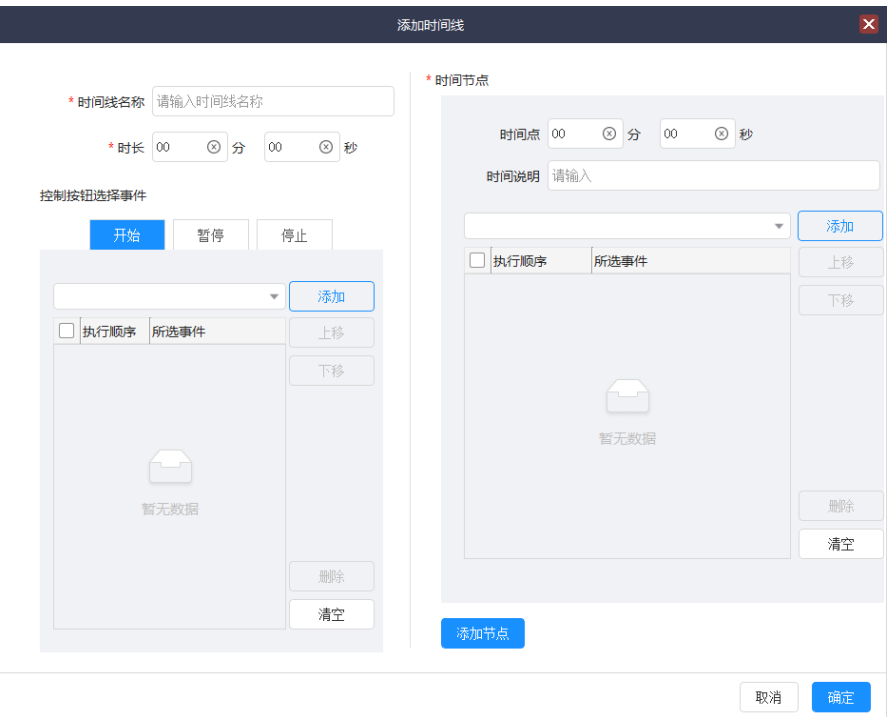

步骤 3 在"时间线名称"中,输入配置的时间线的名称,方便后续能通过名称来进行任务触发。

步骤 4 在"时长"中,设置该时间线任务的时间长度。

步骤 5 分别配置"开始"、"暂停"和"停止"按钮的事件任务。

- 开始:当在时间线任务中触发开始任务时,自动执行"开始"下配置的任务,并且时间自动 开始计时。
- 暂停: 当在时间线任务中触发暂停任务时, 自动执行"暂停"下配置的任务, 并且时间暂停 计时。
- 停止:当在时间线任务中触发停止任务时,自动执行"停止"下配置的任务,并且时间停止 计时,后续时间节点任务将不会继续执行。

本操作以"开始"为列进行说明。

- 1. 单击"开始",进入"开始"的事件配置。
- 2. 单击"添加"左侧的下拉框,选择已添加的并且需要执行的事件。
- 3. 单击"添加",完成一个事件的添加。
- 4. 重复选择事件, 并单击"添加", 进行其他的事件的添加。

事件添加完成后,当在"时间线"界面,单击时间线任务的"开始"时,系统将按照选择的 任务顺序自动执行对应的事件。

- − 上移:选中已添加的事件,向上移动事件,对选中的事件执行顺序向前进行排序。
- − 下移:选中已添加的事件,向下移动事件,对选中的事件执行顺序向后进行排序。

− 删除:删除选中的事件,事件删除后,将不会自动执行。

− 清空:清空所有已添加的事件。

<span id="page-44-0"></span>步骤 6 配置时间节点。

时间节点即配置该时间线的"时长"中的各个关键的时间点,并在这些关键节点中自动执行相 应的事件任务。

1. 在"时间点"中配置当该任务开始执行后的时间点。

 $\Theta$ 如:"时间点"配置为"5 分 30 秒",即当该时间线开始执行后的 5 分 30 秒开始执行该时 间点任务。

- 2. 在"时间说明"中,填写该时间点的任务描述,方便用户可以从时间说明中了解事件任务。
- 3. 单击"添加"左侧的下拉框,选择已添加的并且在该时间点上需要执行的事件。
- 4. 单击"添加",完成一个事件的添加。
- 5. 重复选择事件, 并单击"添加", 进行其他的事件的添加。

选中已添加的事件,可通过"上移"、"下移"、"删除"操作来调整事件执行顺序。

步骤 7 单击 "添加节点", 添加多个时间点。

每次添加新的时间点后,参考<del>步骤 6</del> 中操作为新添加的时间点配置事件任务。

步骤 8 单击"确定", 完成一个时间线的任务的添加。

#### 图5-22 时间线任务

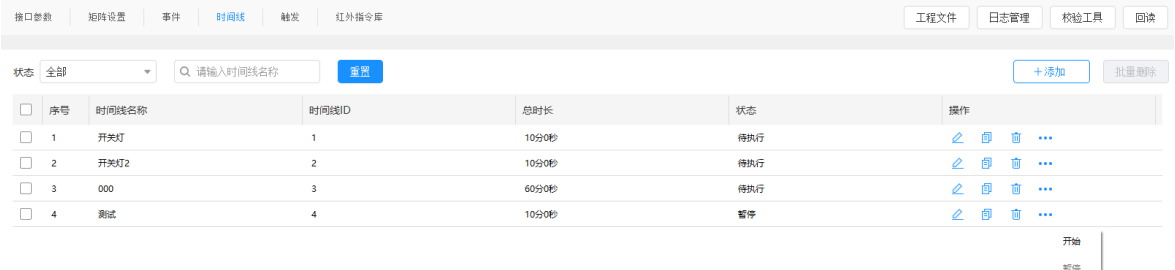

共1页 < 1 >

停止

步骤 9 单击时间线任务右侧的 "",展开时间线任务的"开始"、"暂停"和"停止"操作。

其他操作:

- $\bullet$   $\overline{\mathscr{O}}$  : 对选中的时间线任务进行二次编辑。
- :复制选中的时间任务成为一个新的任务。
- <mark>而</mark><br>那除选中的时间线任务。

# <span id="page-45-0"></span>配置触发任务

Vunit 3000 支持条件触发和定时触发两种触发任务。

- 条件触发:配置触发条件,当满足触发条件后,系统会自动按照顺序执行添加的配置事件。
- 定时触发:配置事件执行时间,当满足设定的时间后,系统会自动按照顺序执行添加的事 件。

在"中控配置"界面,单击"触发"进入触发界面。

图5-23 触发界面

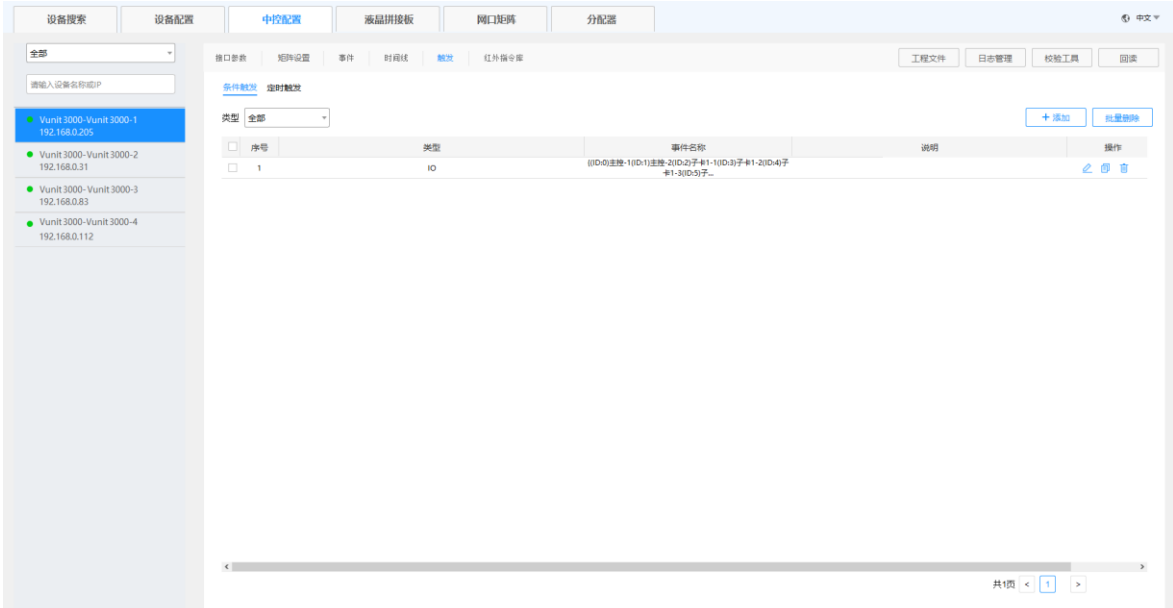

# <span id="page-45-1"></span>5.6.1 配置条件触发任务

## **前提条件**

已完成事件的添加或矩阵的预设添加。

#### **操作步骤**

- 步骤 1 单击"条件触发",选择条件触发。
- 步骤 2 单击 "添加"进入添加条件触发界面。

图5-24 条件触发

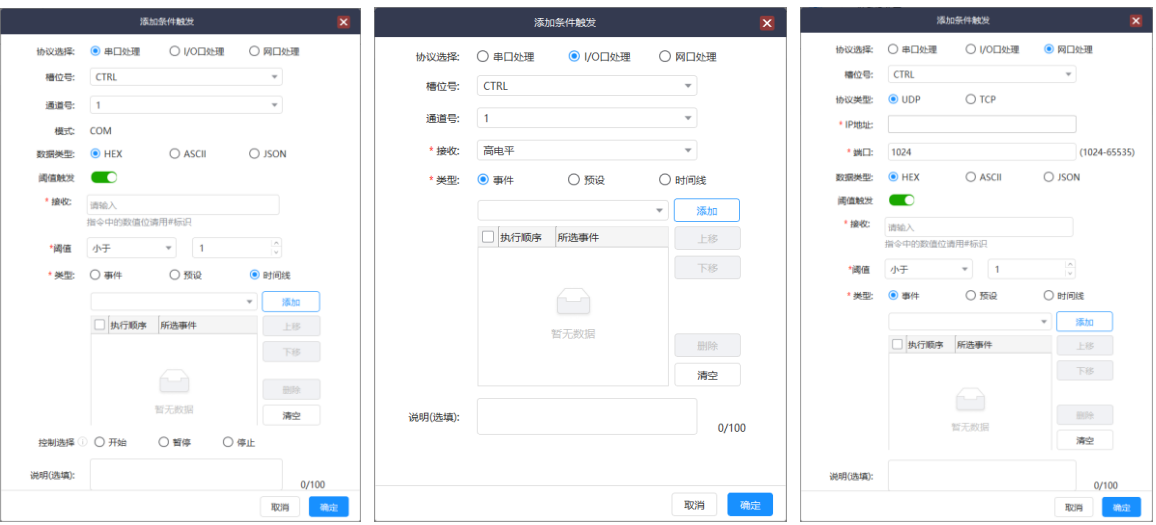

步骤 3 选择条件触发协议, 支持"串口处理"、"I/O 处理"或"网口处理"三种处理协议。

- 串口处理: 用于中控接收触发终端发送的串口指令, 需要配置串口的槽位号、串口所在中控 卡的通道号、触发事件命令的协议类型及接收到的协议指令信息。
- I/O 处理:用于中控接收触发终端发送的高低电平信号, 需要配置 I/O 口的槽位号、I/O 口所 在中控卡的通道号及 I/O 接收到的指令信息。
- 网口处理:用于中控接收触发终端发送的网络指令,需要配置网口的槽位号、网口的传输协 议、触发终端设备的 IP 地址、通讯端口号、触发事件命令的协议类型及接收到的协议指令。
- 步骤 4 【可选】配置该命令是否是由某个阈值来触发。

1. 当命令是由阈值触发时,将"阈值触发"右侧开关打开,即将开关滑块滑向右侧。

2. 在"接收"中输入接收的协议指令,并且协议指令中的可变数值需要用#进行替换。

- 步骤 5 配置处理命令信息。
	- 1. 选择处理命令的类型, 支持选择"事件"、矩阵的"预设"或"时间线"作为执行命令。
	- 2. 在事件列表或预设列表中选择添加的事件或预设。
	- 3. 单击"添加",将选择的事件或预设添加到下方的指令列表中。
	- 4. 在选中的列表中,选中单个事件或预设,单击右侧的"上移"或"下移"可将选择的事件或 预设进行排序。
- − 单击"删除"可将选中的事件或预设进行删除。
- − 单击"清空"可清空已选择的所有事件或预设。
- 5. 当命令处理类型为"时间线"时,需要设置第三方对时间线的控制方式,支持"开始"、 "暂停"和"停止"三种模式。
- 步骤 6 在"说明"中添加本次触发的详细描述信息。
- 步骤 7 单击 "确定"即可完成一个条件触发的添加。

#### <span id="page-47-0"></span>5.6.2 配置定时触发任务

#### **前提条件**

已完成事件的添加或矩阵的预设添加。

#### **操作步骤**

步骤 1 单击"定时触发",选择定时触发。

步骤 2 单击"添加"进入添加定时触发界面。

图5-25 定时触发

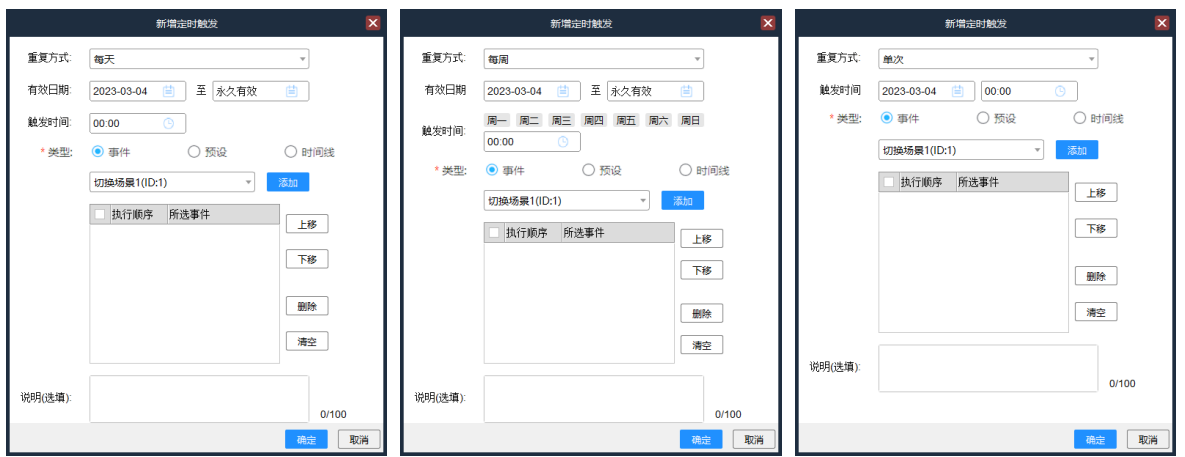

步骤 3 选择定时的重复方式, 支持"每天"、"每周"或"单次"

- 每天:在设定的事件内每天都会执行添加的事件或预设命令,选择"每天"时,需要在"有 效日期"中设置开始日期和结束日期。
- 每周:在设定的事件内每周都会执行添加的事件或预设命令,选择"每周"时,需要在"有 效日期"中设置开始日期和结束日期。

● 单次:需要设定执行的日期和时间执行一次添加的事件或预设命令。

步骤 4 设置触发事件。

- 当重复事件为每天时,需要设置每天执行的开始时间。
- 当重复时间为每周时,需要设置每周的周几和开始时间。
- 当重复时间为单次时,需要设置单次执行的日期和开始时间。
- 步骤 5 配置处理命令信息。
	- 1. 选择处理命令的类型, 支持选择"事件"、矩阵的"预设"和"时间线"作为执行命令。
	- 2. 在事件列表或预设列表中选择添加的事件或预设。
	- 3. 单击"添加",将选择的事件或预设添加到下方的指令列表中。
	- 4. 在选中的列表中,选中单个事件或预设,单击右侧的"上移"或"下移"可将选择的事件或 预设进行排序。
		- − 单击"删除"可将选中的事件或预设进行删除。
		- − 单击"清空"可清空已选择的所有事件或预设。

步骤 6 在"说明"中添加本次触发的详细描述信息。

步骤 7 单击 "确定"即可完成一个时间触发的添加。

#### <span id="page-48-0"></span>5.6.3 其他操作

修改触发任务

在"触发"列表中,选择需要修改的触发任务,单击已添加的触发的右侧的40. 打开触发 编辑界面,可对触发内容进行修改,修改完成后,单击"确定"完成触发任务修改。

- 删除触发任务
	- − 删除单个触发任务:在"触发"列表中,选择需要修改的触发任务,单击触发任务右侧的 Ⅱ,即可删除选中的触发任务。
	- − 批量删除触发任务:在"触发"列表中,勾选选择需要修改的触发任务前的复选框,单击 右上角的"批量删除",即可删除选中的所有触发任务。
- 复制触发任务

在"触发"列表中,选择需要复制的触发任务,单击触发任务右侧的 <sup>[3]</sup> ,系统会复制一个 触发任务并打开触发编辑界面,可对触发任务进行修改,修改完成后,单击"确定"完成触 发任务。

筛选触发任务

- 条件触发任务筛选: 单击"类型"右侧的下拉框, 选择事件类型, 可根据触发事件的类型 来对触发任务进行筛选。
- − 定时触发任务筛选:可从"重复方式"或"有效日期"进行定时任务筛选。
- <span id="page-49-0"></span>配置红外指令库

添加红外指令是将需要用到的控制设备添加到设备中,以便在添加 IR 事件时,可选择对应的执 行命令。

在"中控配置"界面,单击"红外指令库"进入红外指令库界面。

图5-26 红外指令库

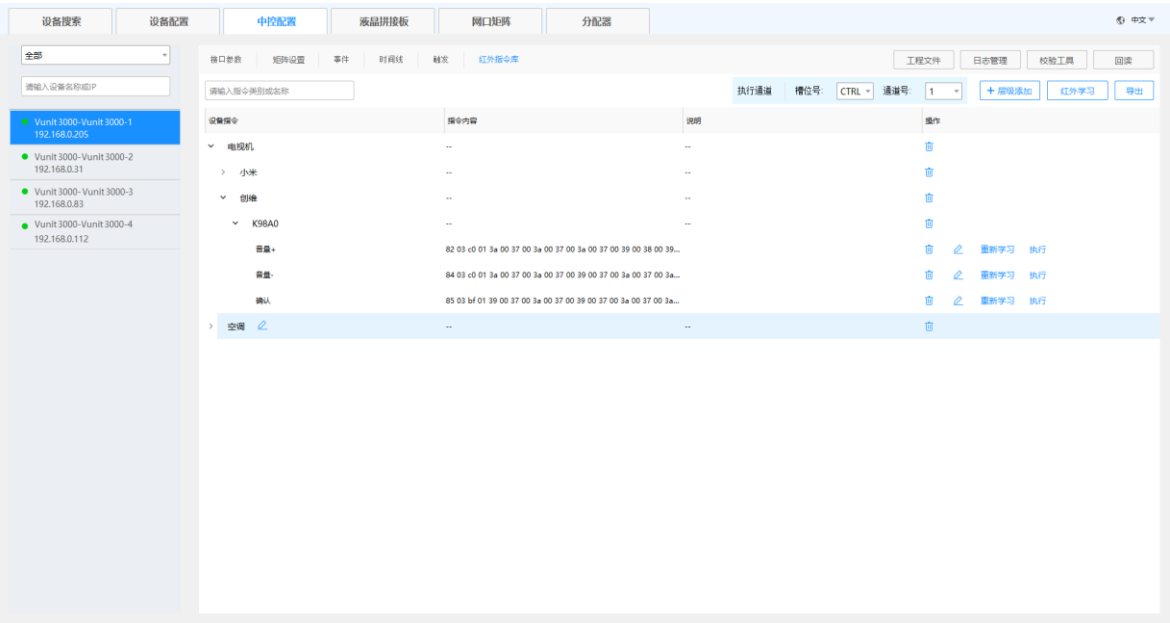

## <span id="page-49-1"></span>5.7.2 配置红外设备层级

配置红外设备层级主要设置可通过 IR 控制的相关设备信息。

步骤 1 在"红外指令库"界面,单击"层级添加",打开设备层级添加界面。

图5-27 层级添加

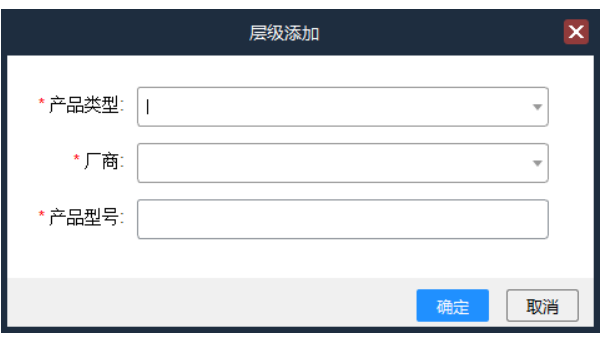

- 步骤 2 在"产品类型"中输入产品大类信息,如空调、电视机等大类信息。
- 步骤 3 在"厂商"中输入产品所属厂商,便于产品分类。
- 步骤 4 在"产品型号"中输入添加红外指令的产品型号。
- 步骤 5 单击"确定"完成产品型号层级的添加。

#### **说明:**

当"产品类型"和"厂商"添加一次后,后续添加时,可直接单击后进行选择。

#### <span id="page-50-0"></span>5.7.3 配置红外学习

## **前提条件**

- 已完成层级的添加。
- 已拿到需要学习的遥控器。

### **操作步骤**

步骤 1 在"红外指令库"界面,单击"红外学习",打开红外学习界面。

图5-28 红外学习

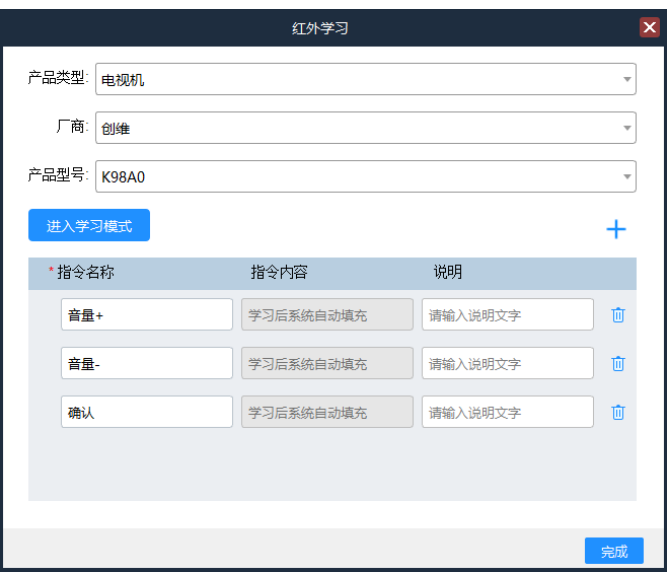

- 步骤 2 分别选择"产品类型"、"厂商"和"产品型号"。
- 步骤 3 单击 添加需要添加指令信息。
- 步骤 4 添加指令后, 在"指令名称"对应的文本框中, 输入要添加的指令名称。 在对应的"说明"中添加指令的描述信息,以便能更好的获取指令的信息。
- 步骤 5 单击"进入学习模式", 设备进入指令学习模式。
- 步骤 6 使用"产品型号"设备对应的遥控器, 对着 Vunit 3000, 分别依次按下指令名称对应的遥控器 的按键,系统会自动逐一学习红外指令,并显示在对应的"指令内容"中。

图5-29 指令学习

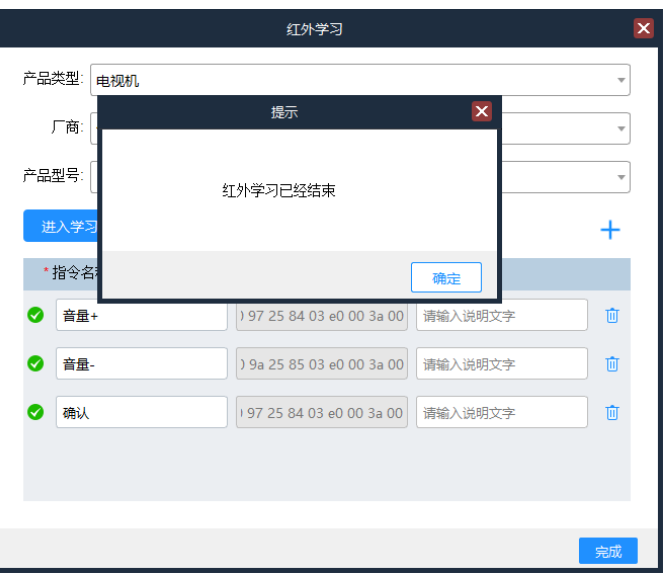

步骤 7 单击"完成"即可完成红外指令学习。

#### <span id="page-52-0"></span>5.7.4 其他操作

修改红外指令名称

修改红外指令,仅能修改红外指令的指令名称。有以下两种修改方法。

- − 指令学习完成后,在"红外学习"界面,在对应的指令的左侧文本框中输入指令名称。
- − 在红外指令库界面,单击已学习红外指令右侧的∠,在弹出的指令编辑界面,可修改指 令名称。
- 删除红外指令

在红外指令库界面,单击已学习红外指令右侧的<sup>10</sup>),即可删除已添加的红外指令。

若红外指令在"事件"中已使用,则无法删除。

● 红外重新学习

在红外指令库界面,单击已学习红外指令右侧的"重新学习"进入指令学习界面,依次在遥 控器上按下相应的按键,完成指令重新学习。

测试红外指令

指令学习完成后,连接受控设备后,单击指令列表右侧的"执行",可测试当前指令是否正 确。

导出红外指令

红外指令添加完成后,单击右上方的"导出",可将指令信息导出到本地。

<span id="page-52-1"></span>5.8 工程文件

## <span id="page-52-2"></span>5.8.1 导入工程文件

设备连接后,可手动添加事件、触发、红外学习等操作,也可以通过导入工程文件快速添加相 关的配置信息。

步骤 1 在"中控配置"界面,单击"工程文件",打开工程文件界面。

图5-30 工程文件

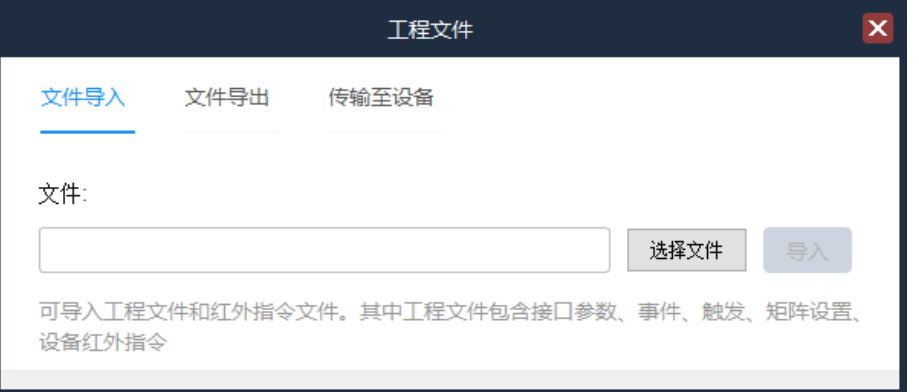

- 步骤 2 单击"选择文件",选择需要导入的工程文件后,单击"打开"。
- 步骤 3 单击"导入", 即可将选择的工程文件导入到设备。

工程文件导入成功后,设备会自动进行重启。

### <span id="page-53-0"></span>5.8.2 导出工程文件

当设备配置完成后,可将设备配置信息导出成工程文件保存在电脑上,便于后续导入到其他设 备中,快速完成设备配置。

- 步骤 1 在"中控配置"界面,单击"工程文件",打开工程文件界面。
- 步骤 2 单击 "文件导出", 打开工程文件导出界面。

图5-31 工程文件导出

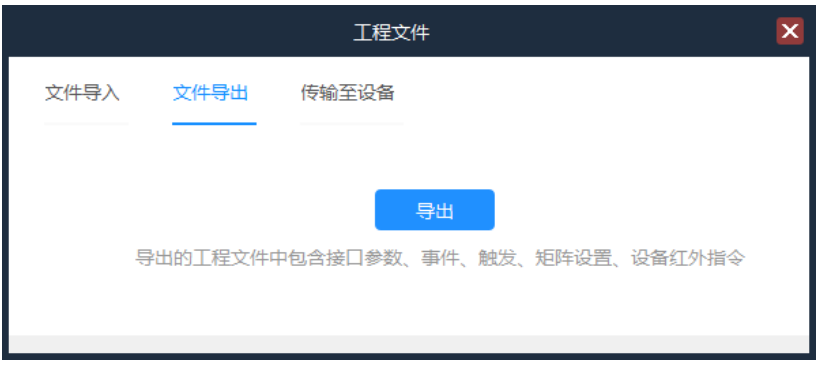

- 步骤 3 单击"导出",选择导出的工程文件保存位置。
- 步骤 4 单击 "确定", 即可完成工程文件导出。

#### <span id="page-54-0"></span>5.8.3 传输至设备

当设备配置完成后,可将配置信息保存为工程文件,也可以直接通过"传输至设备"功能,将 设备配置信息传输到其他的 Vunit 3000 设备上。

步骤 1 在"中控配置"界面,单击"工程文件",打开工程文件界面。

步骤 2 单击"传输至设备",打开设备传输界面。

图5-32 传输至设备

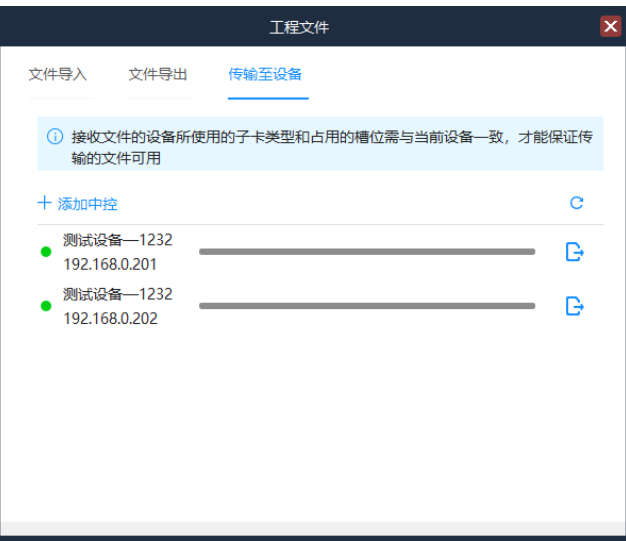

步骤 3 单击"添加中控",输入需要添加的中控的 IP 信息,单击添加即可添加中控到中控列表中。

步骤 4 单击添加的中控列表右侧的 <mark>- )</mark>,即可将当前配置信息传输至选中的中控设备中。

# <span id="page-54-1"></span>5.9日志管理

在"日志管理"中,可导出设备配置的日志信息,便于技术支持工程师或开发人员对设备问题 进行分析。

## <span id="page-54-2"></span>5.10校验工具

BCtools 内置校验工具,可对操作指令与命令帧之间进行转换或校验。

步骤 1 单击 "校验工具"打开校验工具界面。

#### 图5-33 校验工具

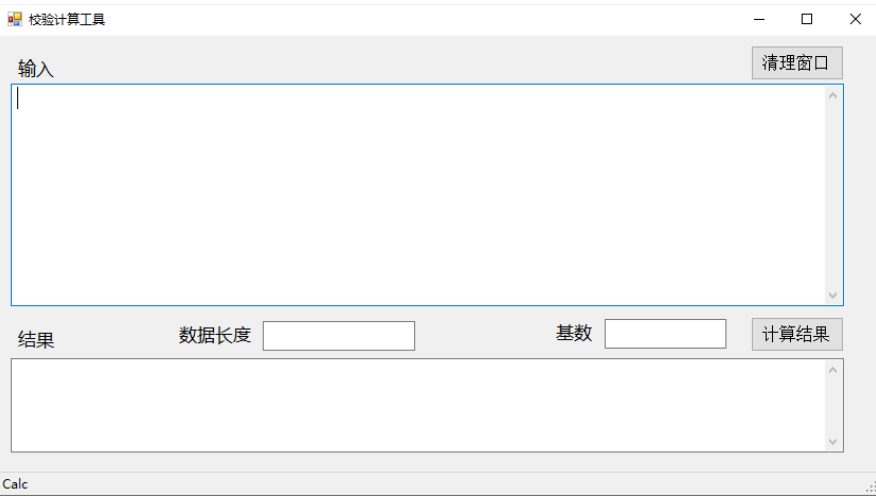

步骤 2 将控制指令输入到"输入"区域,输入"数据长度"和"基数"信息。

步骤 3 单击 "计算结果", 即可在 "结果" 区域查询最终计算结果。

# <span id="page-56-0"></span>6 **切换界面语言**

BCtools 界面支持"中文"和"英文"两种语言显示,单击右上角的语言选项即可切换界面语 言。

- 中文:BCtools 界面按照中文的描述显示。
- English:BCtools 界面按照英文的描述显示。

#### 版权所有 ©2024 西安诺瓦星云科技股份有限公司。保留一切权利。

非经本公司书面许可,任何单位和个人不得擅自摘抄、复制本文档内容的部分或全部,并不得以任何形式传播。

#### 商标声明

NOVASTAR 是诺瓦星云的注册商标。

#### 声明

欢迎您选用西安诺瓦星云科技股份有限公司的产品,如果本文档为您了解和使用产品带来帮助和便利,我们深 感欣慰。我们在编写文档时力求精确可靠,随时可能对内容进行修改或变更,恕不另行通知。如果您在使用中 遇到任何问题, 或者有好的建议, 请按照文档提供的联系方式联系我们。对您在使用中遇到的问题, 我们会尽 力给予支持, 对您提出的建议, 我们衷心感谢并会尽快评估采纳。

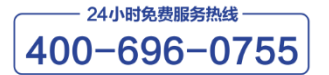

https://www.novastar-led.cn

西安总部

地址: 陕西省西安市高新区云水三路1699号诺瓦科技园2号楼 电话: 029-68216000 邮箱: support@novastar.tech

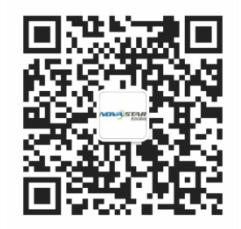

诺瓦科技官方微信号